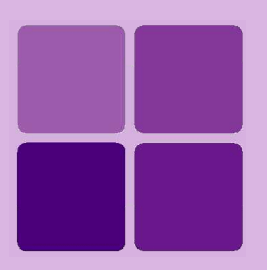

# **Desktop Studio: Section and Control Properties**

**Intellicus Enterprise Reporting and BI Platform**

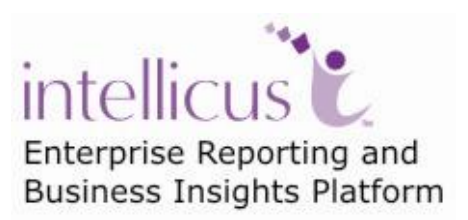

**©Intellicus Technologies** info@intellicus.com www.intellicus.com

## Copyright © **2010** Intellicus Technologies

This document and its content is copyrighted material of Intellicus Technologies. The content may not be copied or derived from, through any means, in parts or in whole, without a prior written permission from Intellicus Technologies. All other product names are believed to be registered trademarks of the respective companies.

## **Dated: - September 2010.**

## **Acknowledgements**

Intellicus acknowledges using of third-party libraries to extend support to the functionalities that they provide.

For details, visit:<http://www.intellicus.com/acknowledgements.htm> .

## **Contents**

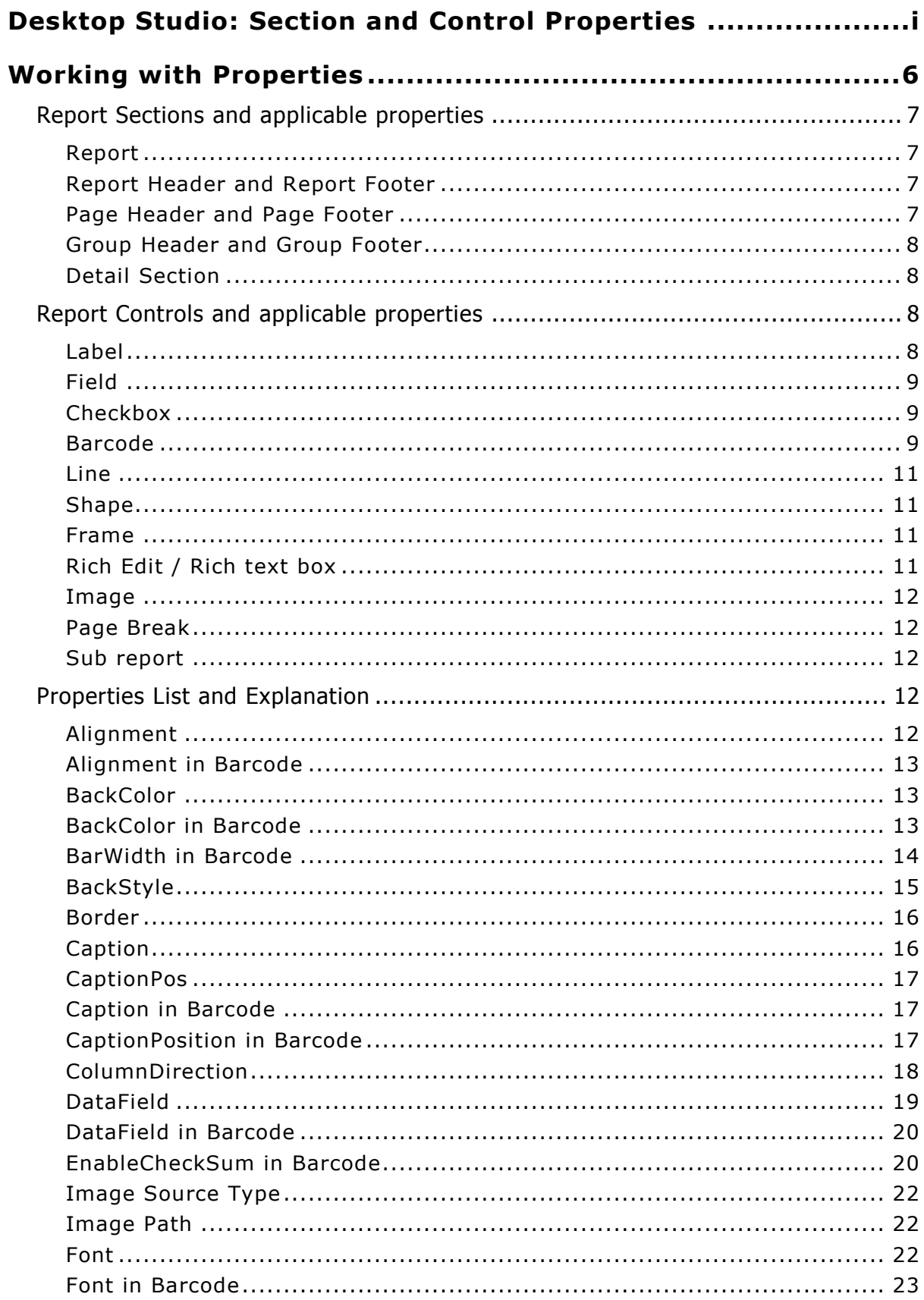

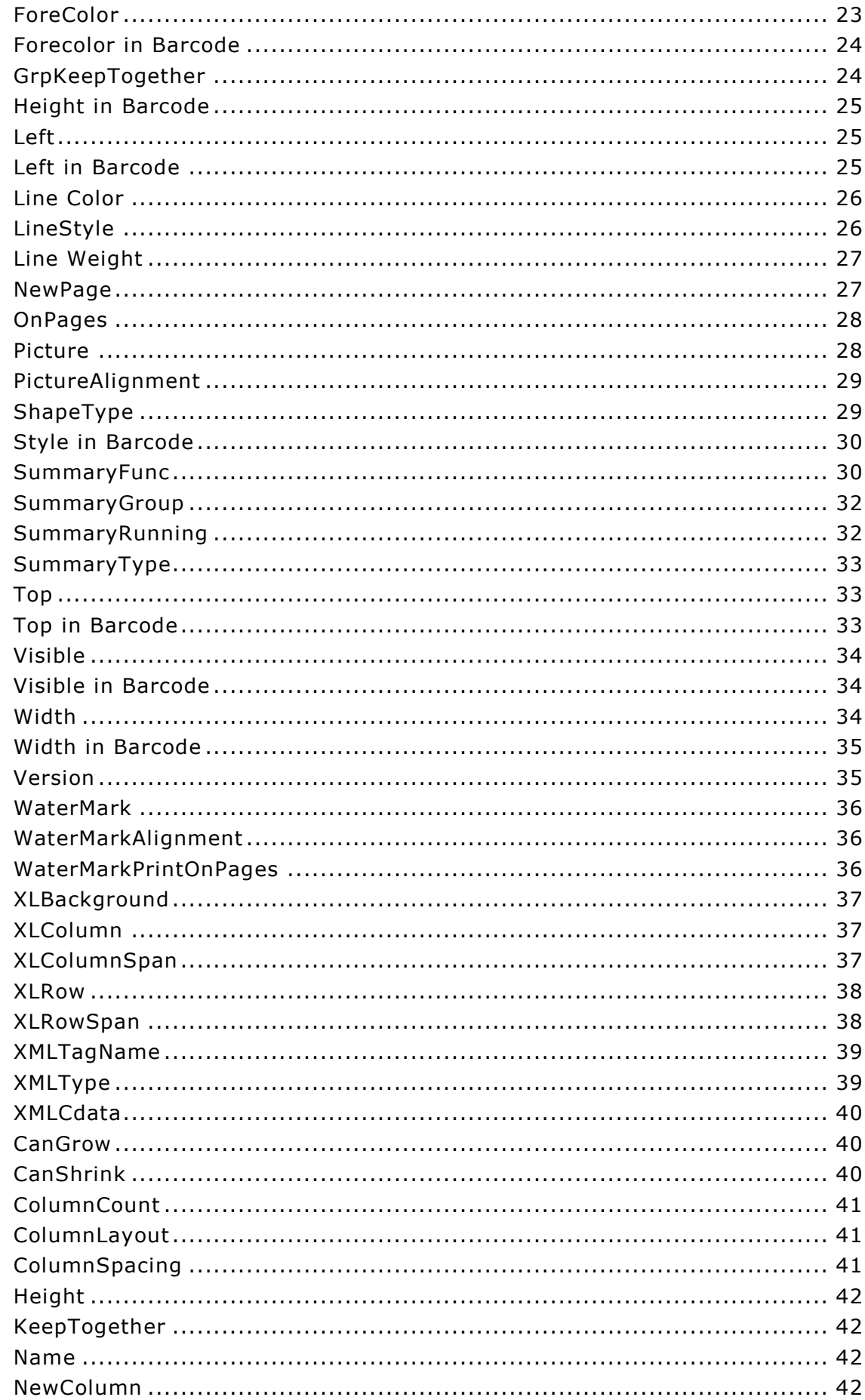

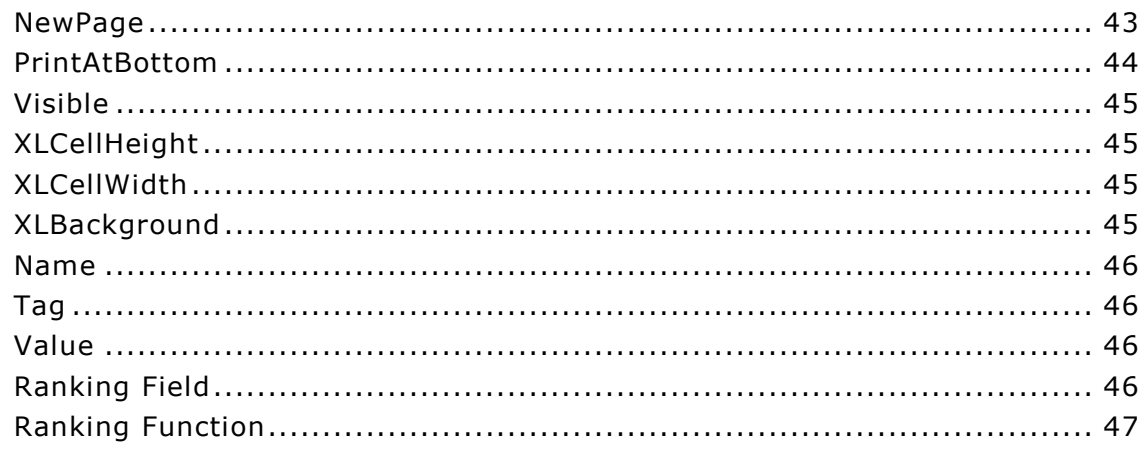

<span id="page-5-0"></span>Every section and control has a set of properties. When you place a control on report, its properties with default values are associated with it.

All the properties are listed on Property pane. Click a section / control to view its properties in Property Pane.

Properties listed in the Property Pane will change, depending on the field control that you select from the Layout window.

The Properties list contains:

- 1. The name of the property.
- 2. The associated value list that can be / has been assigned to a control.

For some properties you will be required to enter a value against the property name.

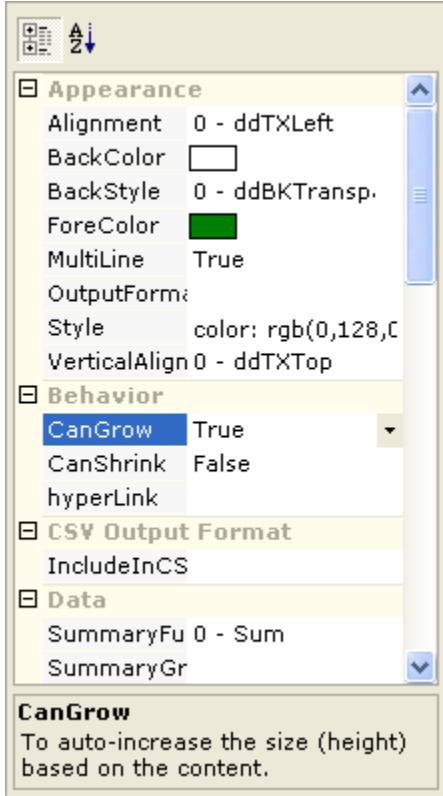

Figure 1: Properties List

The Properties list has two buttons on the title bar:

- 闘| : This button lists properties grouped by category.
- $\frac{2}{3}$ : This button gets you an alphabetical list of properties.

You can also apply these properties at runtime or at design time, using the **Script Editor**.

> **Note:** Properties list will dynamically change depending on the control selected from the report layout pane.

Given below are these properties and the methods by which these properties can be applied.

## <span id="page-6-0"></span>Report Sections and applicable properties

Here is a list of report sections and properties applicable to respective sections:

## <span id="page-6-1"></span>**Report**

- ApplyI18nForDataFields
- DocumentName
- PrintWidth
- ScriptLanguage
- Watermark
- WatermarkAlignment
- WatermarkPrintOnPages  $\bullet$
- WatermarkSizeMode  $\bullet$
- XLCellHeight
- XLCellWidth

## <span id="page-6-2"></span>**Report Header and Report Footer**

- (Name)
- BackColor
- BackStyle  $\bullet$
- CanGrow
- CanShrink
- Height

## <span id="page-6-3"></span>**Page Header and Page Footer**

- (Name)
- BackColor  $\bullet$  . The set of  $\bullet$
- BackStyle
- CaptionPos (only Page Header)
- KeepTogether (only Report Footer)
- NewPage  $\bullet$
- Visible
- XLBackground  $\bullet$
- XMLTagName  $\bullet$
- XMLType
- Height
- OnPages  $\bullet$
- Visible
- XLBackground

CanGrow

(Name)

 $\bullet$ 

 $\bullet$ 

 $\bullet$ 

BackColor

BackStyle

ColumnLayout

**Working with Properties**

DataField (Group Header only)

<span id="page-7-0"></span>**Group Header and Group Footer**

- DateGroupBy (Group Header only)
- GrpKeepTogether (Group Header only)
- Height

## <span id="page-7-1"></span>**Detail Section**

- (Name)
- BackColor
- BackStyle
- CanGrow
- CanShrink
- ColumnCount
- ColumnDirection
- ColumnSpacing
- Height
- KeepTogether  $\bullet$  .
- 
- KeepTogether  $\bullet$
- NewColumn  $\blacksquare$
- NewPage
- NumericGroupBy (Group Header only)
- Repeat (Group Header only)  $\bullet$
- SortOrder (Group Header only)  $\bullet$
- Visible
- XLBackground  $\bullet$
- XMLTagName (Group Header only)  $\bullet$
- XMLType (Group Header only)  $\bullet$ 
	- Visible
	- XLBackground
	- XMLTagName
	- XMLType

## <span id="page-7-2"></span>Report Controls and applicable properties

## <span id="page-7-3"></span>**Label**

- (Name)
- Alignment
- BackColor
- BackStyle
- Caption
- ClassName
- Font
- ForeColor
- $\bullet$ Height
- HyperLink
- Left
- MultiLine
- Style  $\bullet$
- $\bullet$ Tag
- Top  $\bullet$
- VerticalAlignment  $\bullet$
- Visible
- Width
- WordWrap
- XLColumn  $\bullet$
- $\bullet$ XLColumnSpan
- -
	-

#### NewColumn

NewPage  $\bullet$ 

- -
- 
- 

## it attaches.

#### **Working with Properties**

- XLRow
- XLRowSpan
- XMLCData
- $\bullet$ XMLTagName
- XMLType
- RenderInSection

## <span id="page-8-0"></span>**Field**

- (Name)
- Alignment  $\bullet$
- BackColor
- BackStyle
- CanGrow
- CanShrink
- Caption
- ClassName
- DataField
- DataSize
- Edit
- Font
- ForeColor
- Height
- HyperLink  $\bullet$
- Left  $\bullet$
- MultiLine
- OutputFormat
- Prompt
- Style  $\bullet$
- SummaryDistinctField  $\bullet$
- SummaryCondition
- SummaryFunc
- SummaryGroup
- SummaryRunning
- SummaryType  $\bullet$
- Tag  $\bullet$
- Text  $\bullet$
- Top  $\bullet$
- VerticalAlignment  $\bullet$
- Visible
- Width  $\bullet$
- WordWrap
- $\bullet$ XLColumn
- XLColumnSpan  $\bullet$
- XLRow
- XLRowSpan  $\bullet$
- XMLCData  $\bullet$
- XMLTagName  $\bullet$
- XMLType  $\bullet$
- RenderInSection  $\bullet$

- <span id="page-8-1"></span>**Checkbox**
- (Name)
- Alignment
- BackColor
- BackStyle
- Caption
- ClassName
- DataField
- Font
- ForeColor
- Height
- Left
- Style  $\bullet$
- Tag
- Top  $\bullet$
- Value  $\bullet$
- Visible
- Width  $\bullet$
- XLColumn
- XLColumnSpan  $\bullet$
- XLRow  $\bullet$
- XLRowSpan  $\bullet$

<span id="page-8-2"></span>**Barcode**

Intellicus has introduced another control called, 'Barcode'. Barcodes are representation of data, which shows data about the report to which

- 
- 
- $\bullet$
- 

|                                      |  |  |  |  | File Edit View Insert Format Tools         |   |  |  |
|--------------------------------------|--|--|--|--|--------------------------------------------|---|--|--|
|                                      |  |  |  |  |                                            |   |  |  |
|                                      |  |  |  |  | <b>么 · 34 △ 8    B · 田· - 8 · mo ·   ♂</b> |   |  |  |
|                                      |  |  |  |  |                                            | 圕 |  |  |
| Design<br>Preview <sub>Barcode</sub> |  |  |  |  |                                            |   |  |  |
|                                      |  |  |  |  |                                            |   |  |  |

Figure 2: Barcode Control in Menu

| <b>E</b> ReportHeader |  |          |  |               |  |        |      |          |  |  |                                |  |  |                                |               |       |  |
|-----------------------|--|----------|--|---------------|--|--------|------|----------|--|--|--------------------------------|--|--|--------------------------------|---------------|-------|--|
|                       |  | 8. 该 度数  |  | 8、换 使 跳       |  | 就是     |      | 10 Bit 2 |  |  | -22.55<br>u,                   |  |  |                                | 86            | 20 12 |  |
| 新藤康敏                  |  |          |  | 新藤 線 鉄        |  | 356 88 |      |          |  |  |                                |  |  |                                | 53            | 56 68 |  |
| 梁 源 聚 縣               |  |          |  | 梁 躁 医腰        |  | 梁陵     | . .  |          |  |  |                                |  |  |                                | 38            | 楽 教   |  |
| 13 波 第 第              |  |          |  | 微波带           |  |        | 热激热的 |          |  |  |                                |  |  | <b>The Second</b><br>$22 - 12$ | $\mathcal{L}$ | 33 22 |  |
|                       |  | 8. 换 度 数 |  | at 19 / 19 19 |  |        |      |          |  |  | ES COLLEGES CONTRACTOR COMPANY |  |  |                                |               | 30 13 |  |

Figure 3: Drag the crosshair into the section

Barcode is a control which can be placed on anywhere on the canvas. i.e. it can be placed at any of the sections, Report Header/Footer, Page Header/Footer, Group Header/Footer or Detail.

- $\bullet$ (Name)
- Alignment
- BackColor
- BarWidth
- Caption
- CaptionPosition
- DataField
- EnableCheckSum
- Font
- ForeColor
- Height
- Left
- Style  $\bullet$
- Tag  $\bullet$
- Top $\bullet$

- Visible
- Width

## <span id="page-10-0"></span>**Line**

- (Name)
- LineColor
- LineStyle  $\bullet$   $\times$ 2
- LineWeight
- <span id="page-10-1"></span>**Shape**
- (Name)
- BackColor
- BackStyle
- LineColor
- LineStyle
- LineWeight
- <span id="page-10-2"></span>**Frame**
- (Name)
- BackColor
- CanGrow
- CanShrink
- Left  $\bullet$

• Height

 $\bullet$ Tag

- $\bullet$  y2
- RenderInSection  $\bullet$

Width

CloseBorder

RenderInSection

- Top
- Visible  $\bullet$
- Width  $\bullet$

## <span id="page-10-3"></span>**Rich Edit / Rich text box**

- (Name)
- BackColor
- BackStyle
- CanGrow
- CanShrink
- DataField
- DataSize
- Height
- HyperLink
- Left
- MaxLength
- MultiLine
- $\bullet$  Tag
- Top
- Visible
- Width
- XLColumn
- XLColumnSpan
- XLRow
- XLRowSpan
- 
- 

Visible

• Shape

• Tag

• Top

 $\bullet$  Tag

 $\bullet$   $\times 1$ 

 $\bullet$  y1

## <span id="page-11-0"></span>**Image**

- (Name)
- BackColor  $\bullet$
- BackStyle  $\bullet$
- DataField  $\bullet$
- DataSize
- Height
- Picture
- Left
- $\bullet$ PictureAlignment
- $\bullet$ Tag
- Top  $\bullet$
- Visible  $\bullet$
- Width  $\bullet$
- XLColumn  $\bullet$
- XLColumnSpan  $\bullet$
- XLRow  $\bullet$
- RenderInSection  $\bullet$
- XLRowSpan  $\bullet$

## <span id="page-11-1"></span>**Page Break**

- (Name)
- Enabled  $\bullet$
- Tag  $\bullet$
- Top  $\bullet$

Left

 $\bullet$  .

## <span id="page-11-2"></span>**Sub report**

- (Name)
- CanGrow

• Height

- 
- 
- Source  $\bullet$

- 
- CanShrink
- CategoryName
	-
- 

# <span id="page-11-3"></span>Properties List and Explanation

## <span id="page-11-4"></span>**Alignment**

This property will be available in property pane if you select a field control from the layout window. This property determines the alignment of the value (left, right or center) within the control.

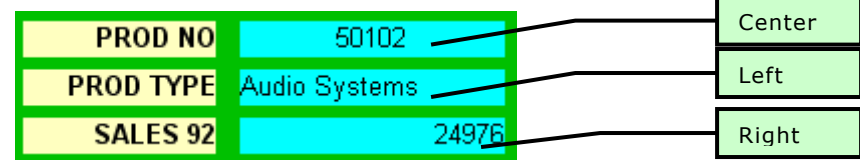

Figure 4: Alignment

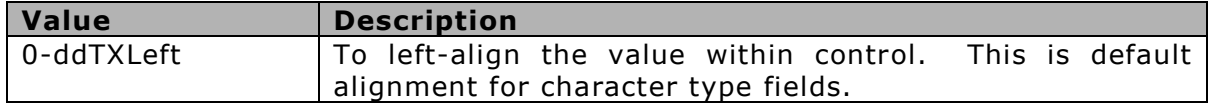

- $\bullet$ 
	- $\bullet$ Top
	- Visible  $\bullet$
	- Width  $\bullet$
- 
- Tag
- ReferencedReportName
- $\bullet$ ReportName
- $\bullet$ SubReportType
- 

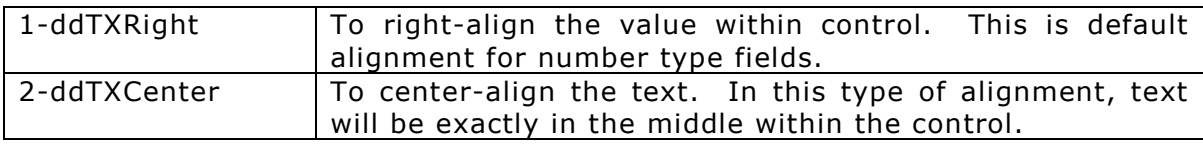

## <span id="page-12-0"></span>**Alignment in Barcode**

This property sets the alignment of the caption of the barcode.

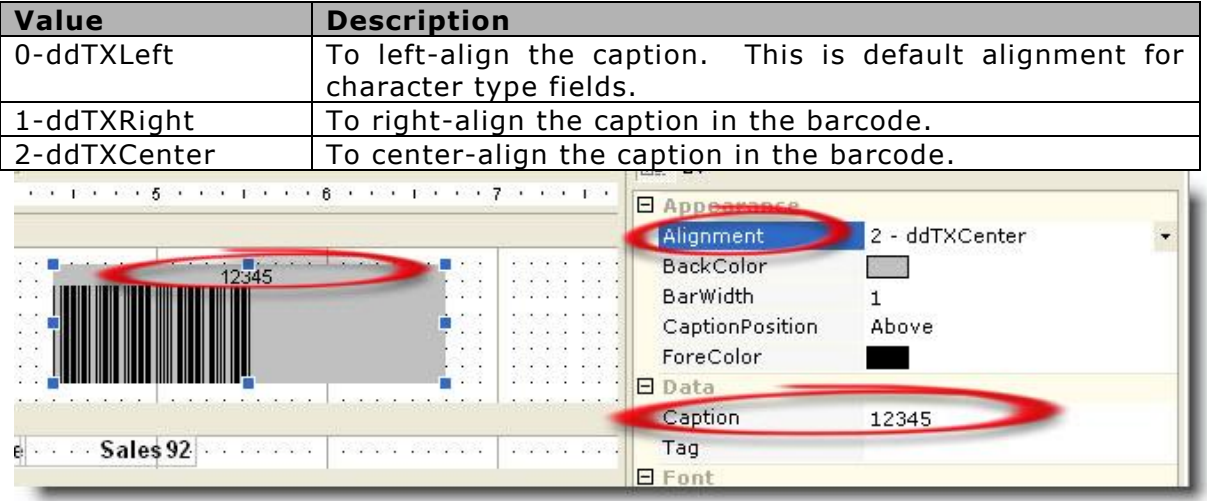

## Figure 5: Alignment

## <span id="page-12-1"></span>**BackColor**

This property is used to set background color of a control or a section.

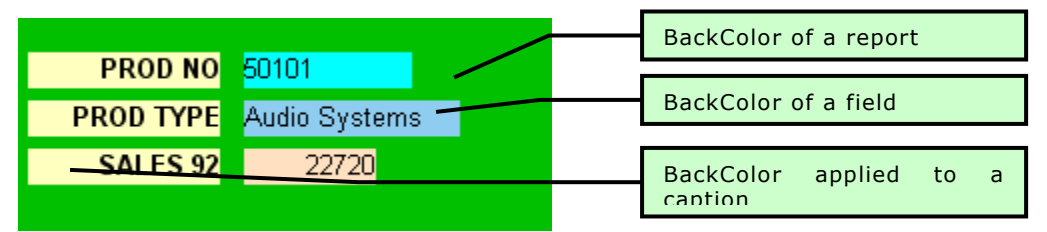

Figure 6: Back Color

**Note: BackColor** property will be effective only when **BackStyle** property is set to *Normal* (1-ddBKNormal) .

## <span id="page-12-2"></span>**BackColor in Barcode**

This property sets the background color of the Barcode.

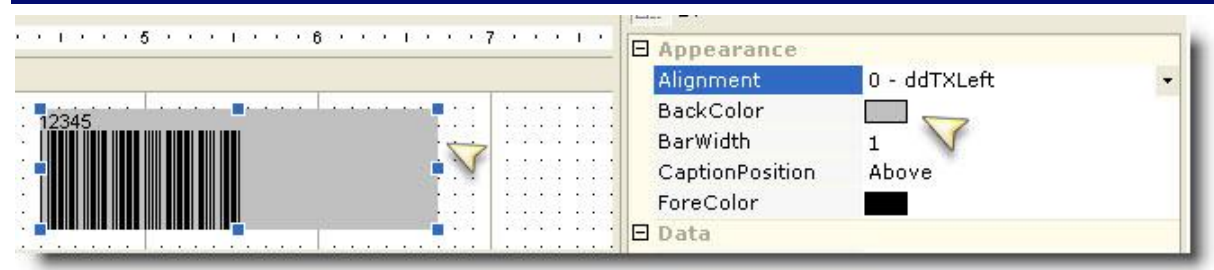

Figure 7: BackColor in Barcode

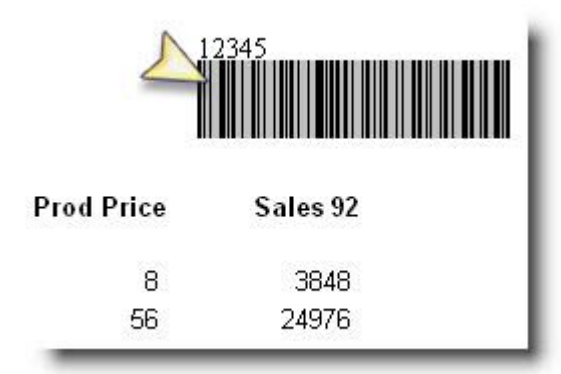

Figure 8: Showing BackColor in report using BackColor

## <span id="page-13-0"></span>**BarWidth in Barcode**

It determines the width of the bars of the barcode.

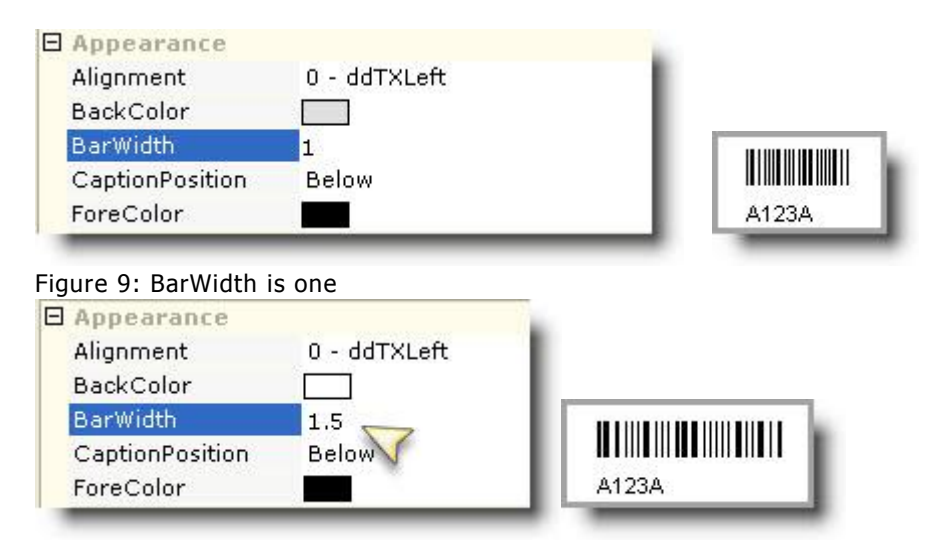

Figure 10: BarWidth as 1.5

## <span id="page-14-0"></span>**BackStyle**

This property will be available in property pane if you select a field control or a section from the layout pane. Its value determines if background color will be applicable or not.

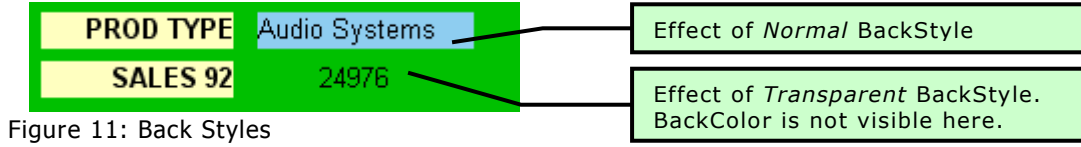

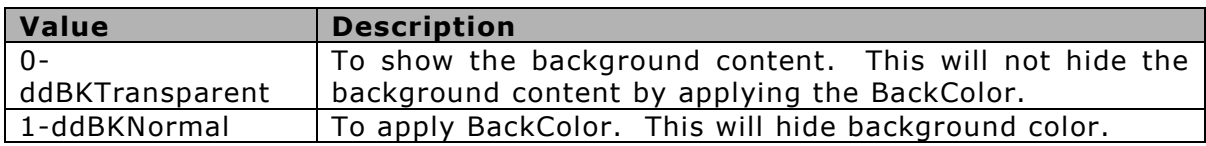

You can also perform the same through the Script Editor as shown in the example below.

```
Object: Detail Event: OnFormat
Code:
function OnFormat()
{
   if
(parseInt(rpt.section("Details").controls("txtSales").dataValue) 
> 1000 );
   {
     rpt.section("Details").controls("txtSales").backStyle = 1; // 
Back Style Normal
   } 
   else
   {
    rpt.section("Details").controls("txtSales").backStyle = 0; // 
BackStyle Transparent 
 }
}
```
## <span id="page-15-0"></span>**Border**

It defines the border surrounding the labels and fields. It can be changed through the shortcut menu or using the script editor.

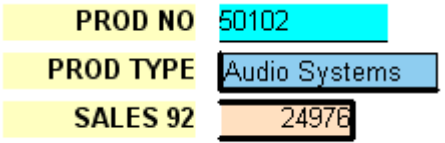

Figure 12: Different kind of borders applied on controls

An example for the same is given below to set the border to a single blue border.

```
Object: Detail Event: OnBeforePrint
Code:
function OnBeforePrint()
{
  rpt.Sections("Detail").Controls("txtSales").borderTopStyle=1;
  rpt.Sections("Detail").Controls("txtSales").BorderTopColor="0";
  rpt.Sections("Detail").Controls("txtSales").borderLeftStyle=1;
rpt.Sections("Detail").Controls("txtSales").BorderLeftColor="0";
rpt.Sections("Detail").Controls("txtSales").BorderRightStyle="1";
rpt.Sections("Detail").Controls("txtSales").BorderRightColor="0";
  rpt.Sections("Detail").Controls("txtSales").borderBottomStyle=1
rpt.Sections("Detail").Controls("txtSales").BorderBottomColor="0"
;
}
```
## <span id="page-15-1"></span>**Caption**

This property is applicable for label controls. Its value is displayed for the selected label at report execution time.

## <span id="page-16-0"></span>**CaptionPos**

This property will be there on the property pane when the page header is selected. Value of this property determines position of page header on report.

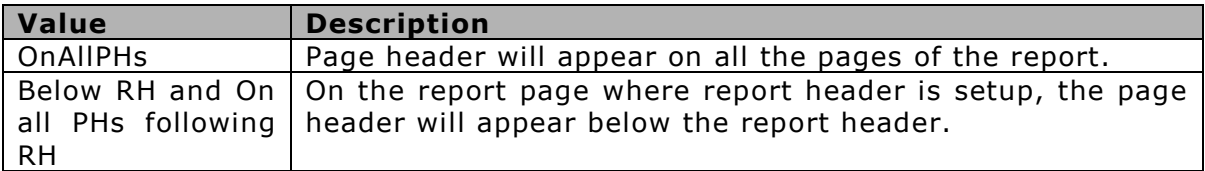

## <span id="page-16-1"></span>**Caption in Barcode**

| ReportHeader                                                                                                    | <b>E</b> Appearance<br>Alignment                      | 0 - ddTXLeft            |
|----------------------------------------------------------------------------------------------------|-------------------------------------------------------|-------------------------|
| 122135745<br>Sales Report<br><b>CONTRACTOR CONTRACTOR</b><br>$-1$ $-1$ $-1$ $-1$ $-1$ $-1$<br>.<br>.                                                                                               | BackColor<br>BarWidth<br>CaptionPosition<br>ForeColor | Above                   |
| $-1$ $-1$ $-1$ $-1$ $-1$ $-1$<br>.<br>PageHeader<br>Prod Price  Sales 92<br>$\left \mathsf{Product} \right $<br>Prod Type<br>Constitution of the Constitution                                      | <b>E</b> Data<br>Caption<br>Tag                       | 122135745               |
| ghPROD TYPE<br>PROD_TYPE-<br>.<br>Detail                                                                                                    | <b>E</b> Font<br>Font<br><b>E</b> Misc                | Arial                   |
| PROD PRICE - SALES 92<br><b><i>Contra PRODUCT Contra Lin</i></b><br><b>PROD TYPE.</b><br>The company's company's com-<br><b>CONTRACTOR</b><br>and a state of the con-<br>gfPROD_TYPE<br>Denefactor | (Name)<br>DataField<br>EnableCheckSum                 | Barcode1<br><b>True</b> |

Figure 13: Caption on Barcode

Caption is text that is displayed along with barcode. The caption needs to be used if Barcode is not bound with any DataField.

If the caption is too long for barcode width to adjust, then in the barcode itself the report designer can see a message. Here the length needs to be increased so that the bars can be adjusted in the barcode area.

|                                            | 1/10<br>$\cdots$<br><b>START</b><br><b>REPORT</b><br>Caption                                                                                                    |
|--------------------------------------------|----------------------------------------------------------------------------------------------------|
| $-$<br>Barcode too big to fit in this area | 78534230474998659865<br>$\mathbf{V} = \mathbf{V}$<br>$\mathbf{v} = \mathbf{v}$ , $\mathbf{v} = \mathbf{v}$ , $\mathbf{v} = \mathbf{v}$ , $\mathbf{v} = \mathbf{v}$<br><b>ACCORD</b><br>Taq<br><b>CONTRACTOR</b><br>the first part of the property of the<br><b>ALC: YES</b> |
| <b>78534230474998ESF</b>                   | <b>CONTRACTOR</b><br><b>START</b><br>$F$ Font                                                                                                    |
| .<br>1.1.1.1                               | 389<br>Font<br>Arial<br>$\cdots$<br><b>STATISTICS</b><br>82991<br>$\cdots$                                                                                                    |
|                                            | <b>STATISTICS</b><br>$\cdots$<br><b>CONTRACTOR</b>                                                                                                    |

Figure 14:Bars in Barcode not fitting

## <span id="page-16-2"></span>**CaptionPosition in Barcode**

It determines the positioning of the numeric value within the barcode. It can either be placed above ('Above') the barcode or at the Bottom ('Below') of the barcode. There is a value which is 'Blank' which means even though caption is there the bars would show but caption will not be visible.

Figure 15: CaptionPosition in Barcode

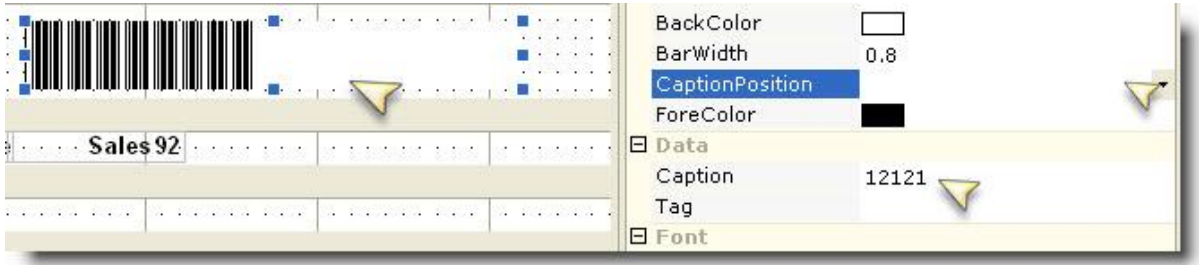

Figure 16: Caption as Blank

## <span id="page-17-0"></span>**ColumnDirection**

This property will be available if you click on a section in the layout pane. This property determines how Intellicus Studio should print the detail section in a multi-column report.

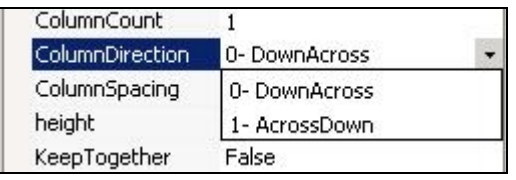

Figure 17: Column Direction

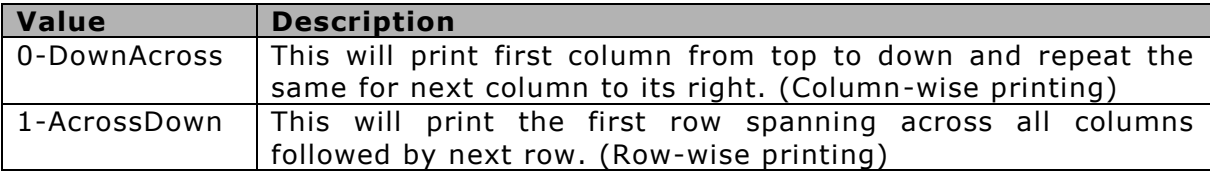

When *DownAcross* is selected, the printing will go to the next column after the column on the left is completely printed.

X.

41 Ш **88888** 

**XXXXXXX** 

**XXXXX** 

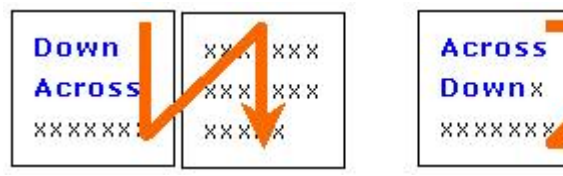

Figure 18: Report Print Directions

You can also define the same through Script Editor as shown in the example below.

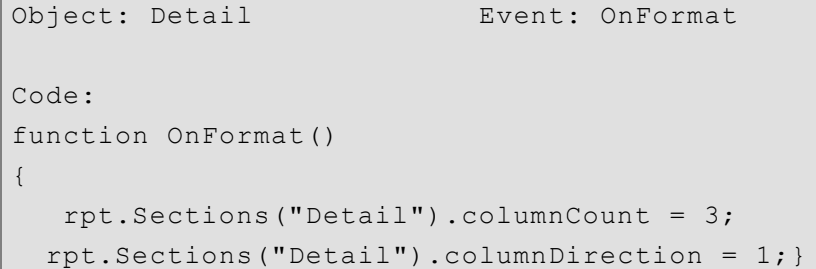

## <span id="page-18-0"></span>**DataField**

This property is available for a field or a group header section. It defines the binding field and a group. This value is set to the name of any field in the data source, or the name of a custom field added into the field's collection.

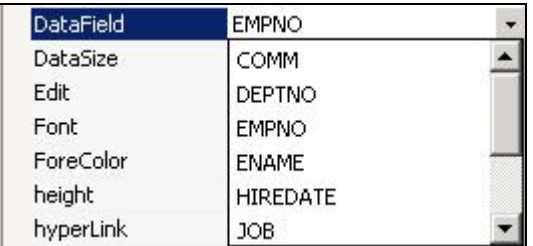

Figure 19: Data Fields

When the DataField property is set for the group, records in the detail section will be grouped by this field.

When the DataField property is set for a field, Intellicus Studio binds the field's data from each record in the database to the selected control. The record set data is first saved into the data value, and then passed through any (defined) output format, to be set as the control's text.

When using XML the DataField must be set to a valid 'Xpath' string.

**Important:** The base path set by the 'RecordSetPattern' is used as the starting node; if a control needs to use a higher level node, use "../" to move back a node.

The DataField property can also be used to perform calculations using scripting expression by stating the property, proceeded by an '=' symbol. This allows the fields to be set up to display the calculated results. Example;

```
rpt.sections("ghClient").dataField= "CustomerID";
```
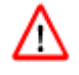

**Warning:** Intellicus Studio will NOT sort the data automatically. The SQL must have proper *Order By* statement in the same sequence in which the report has been grouped.

## <span id="page-19-0"></span>**DataField in Barcode**

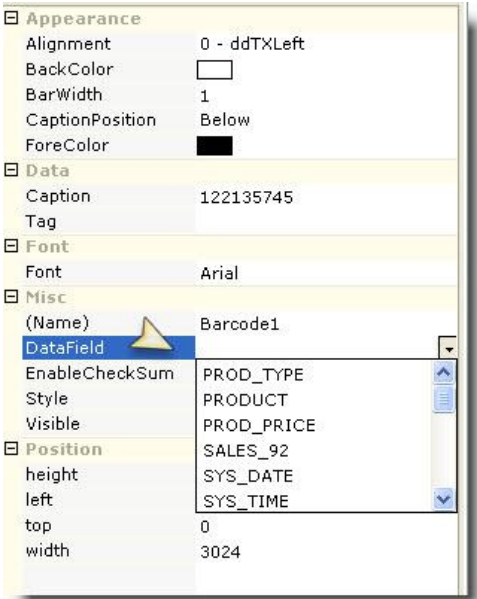

Figure 20: DataField in Barcode

It determines the value for which barcode is to be generated. If the value in Datafield is blank or is no mapped then caption used in 'Caption' shall be shown.

## <span id="page-19-1"></span>**EnableCheckSum in Barcode**

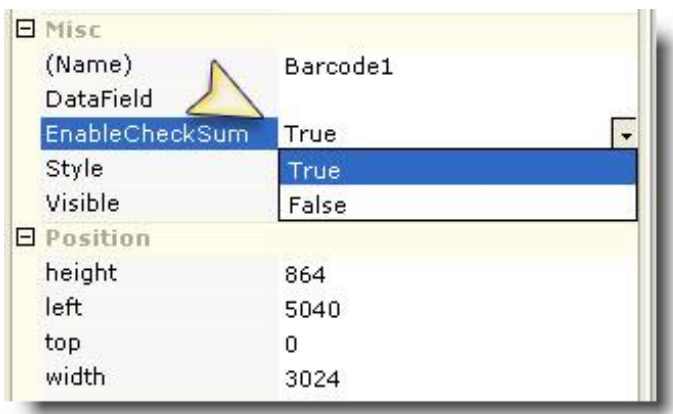

Figure 21: EnableCheckSum in Barcode

It is used to determine if CheckSum is used when the barcode is rendered. The values can be Either True or False. Checksum is encrypted value which will help in knowing if the barcode was tampered.

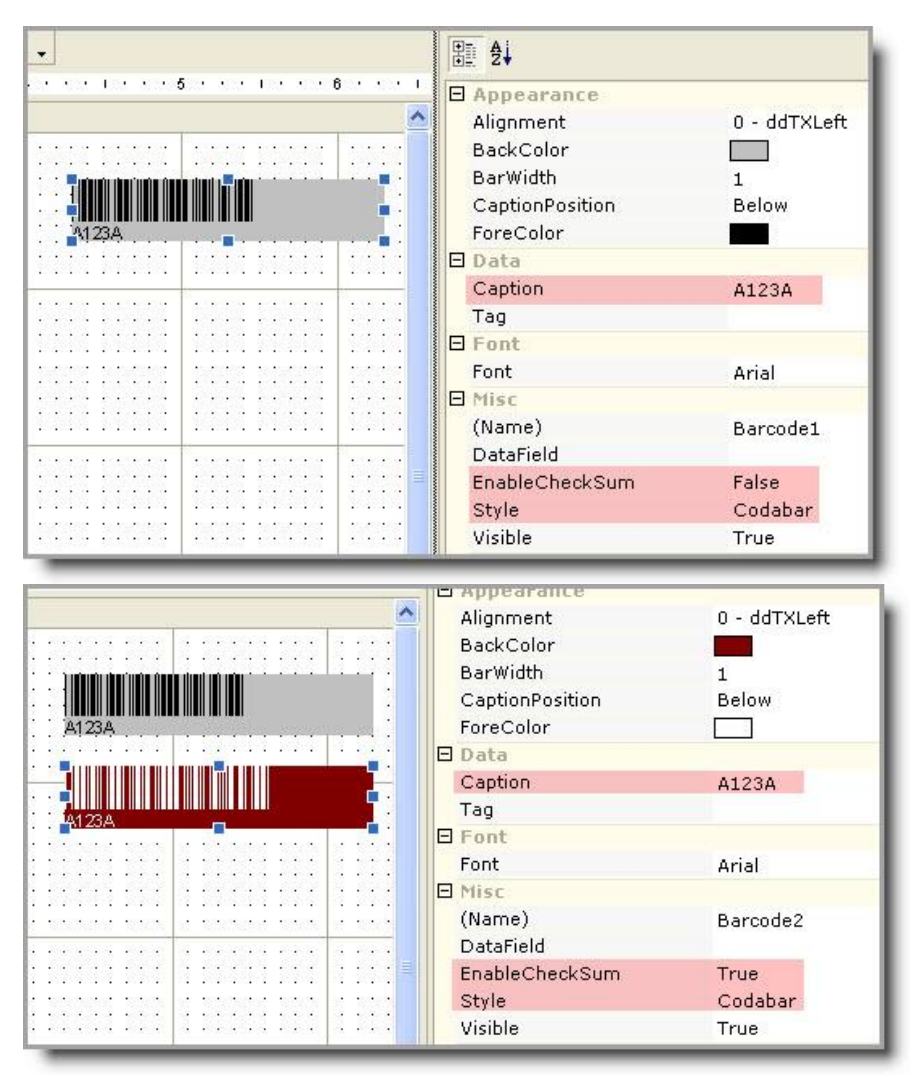

Figure 22: Enable Check Sum

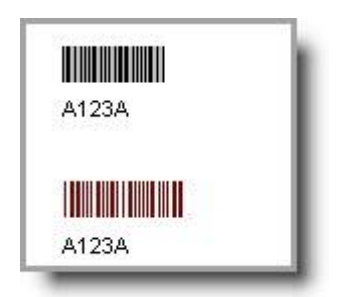

Figure 23: Preview of EnableCheckSum

NOTE: EnableCheckSum property is available for Codabar, 3of9, 3of9X and Interleaved2of9 Styles.

## <span id="page-21-0"></span>**Image Source Type**

Value of this property decides the source for selected image.

- **Path:** Select this if image is located on local, or a network path that can be accessed from the machine where Intellicus Report Server is running.
- **URL:** Select this if image is to be fetched from a web location.
- **Binary Data:** Select this to pick up the image at run time from a field in database, or embed the image in report (IRL) by picking it up from a path.

## <span id="page-21-1"></span>**Image Path**

Value of this property decides the path from where the image should be picked up.

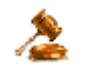

**Important:** This is the path to the image file on computer where Intellicus report server is running.

## <span id="page-21-2"></span>**Font**

This option will be available in the Properties list if you select a label or a field control from the layout pane. The 'Font' property allows you to set font name, size, styles, and effects. When you select this option from the Properties list, **Font** dialog box will appear to select various options for the font.

You can also change the font settings for a control at runtime, depending on conditions applied on the same. The following examples sets the sales figure above a certain value to a bold, underline format.

```
Object: Detail Event: OnFormat
Code:
function OnFormat()
{
   if 
(parseInt(rpt.sections("Details").controls("txtSales").dataValue) 
> 10000)
{
   rpt.sections("Details").controls("txtSales").bold = true; 
   rpt.sections("Details").controls("txtSales").font.underLine = 
true;
}
else
{
```

```
rpt.sections("Details").controls("txtSales").bold = false; 
   rpt.sections("Details").controls("txtSales").font.underLine = 
false; 
}
}
```
For above, you can use Conditional Formatting feature too.

#### <span id="page-22-0"></span>**Font in Barcode**

This property sets the font of the caption on the barcode. The 'Font' property allows you to set font name, size, styles, and effects. When you select this option from the Properties list, **Font** dialog box will be displayed for you to select from various options.

You can also change the font settings for a control at runtime, depending on conditions applied on the same.

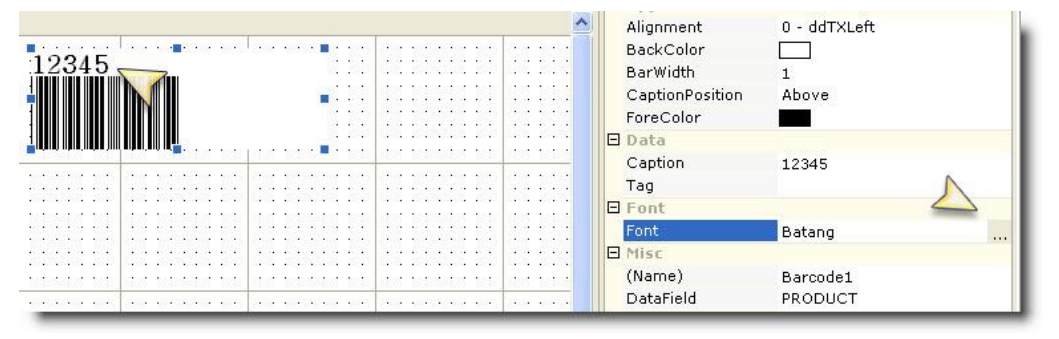

Figure 24: Font on Barcode

## <span id="page-22-1"></span>**ForeColor**

This will set the foreground (text color) of the selected control. When you choose this option from the properties window, a color palette will open up to choose colors from.

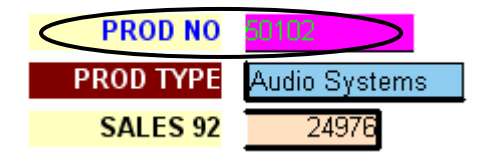

Figure 25: ForeColor (text color) applied on a control

You can also change the forecolor (text color) of a control by writing a script. The following example will display a red colored 'confidential' text at the top-left corner of each page.

```
Object: Detail Event: OnFormat
Code:
function OnFormat()
{
```

```
rpt.Sections("Detail").Controls("txtSales").foreColor = 
25545255;
```
## <span id="page-23-0"></span>**Forecolor in Barcode**

}

This will set the fore color of the bars in the barcode. You can choose this option from color palette which is available in ForeColor property.

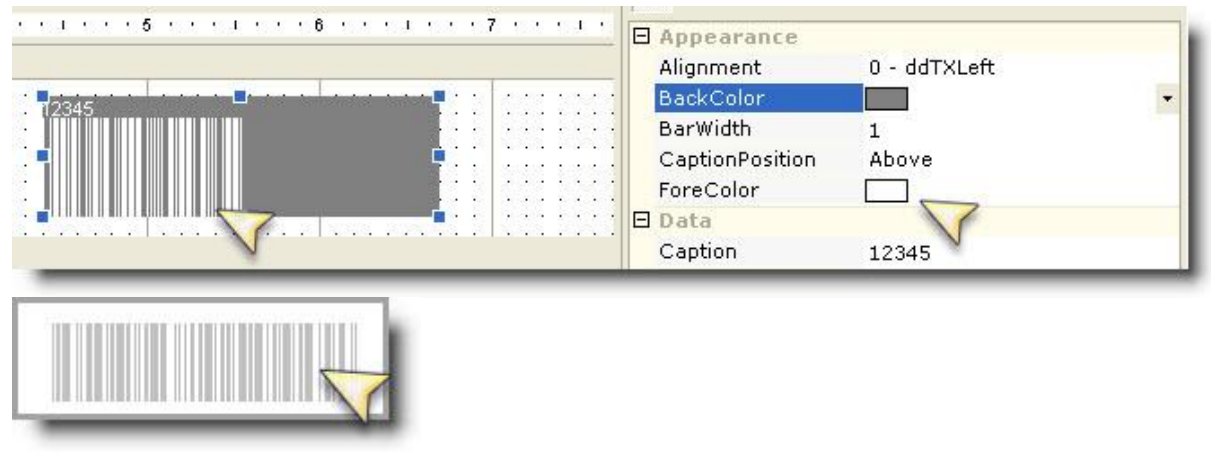

Figure 26: ForeColor in Barcode

## <span id="page-23-1"></span>**GrpKeepTogether**

This property will be available on property pane if you select the group section (header or footer). This option applies to group header sections and determines whether group header and group footer sections will print on the same page or not.

| GrpKeepTogether | 0-None          |  |  |
|-----------------|-----------------|--|--|
| height          | 0-None          |  |  |
| KeepTogether    | 1- First Detail |  |  |
| NewColumn       | $2 - All$       |  |  |
| NewPage         | 0-None          |  |  |

Figure 27: Group Keep Together

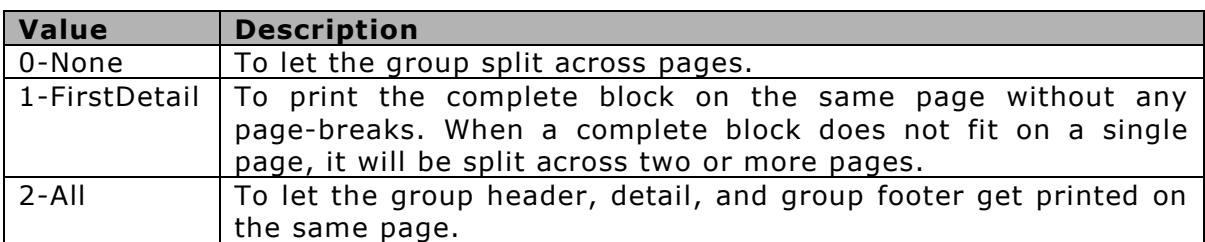

You can achieve the same through the Script Editor. For example,

rpt.sections("GHCategory").grpKeepTogether = true ;

## <span id="page-24-0"></span>**Height in Barcode**

Using the Height property you can set the height of the barcode. The height is the complete height of the barcode control. It defines the section's height in twips.

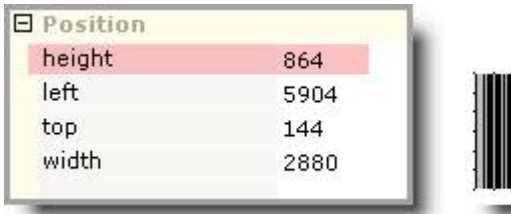

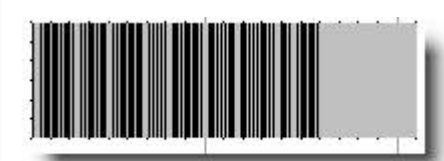

Figure 28: Height of the Barcode control

| <b>E</b> Position |      |        |
|-------------------|------|--------|
| height            | 864  |        |
| left              | 5904 | 123456 |
| top               | 144  |        |
| width             | 2880 |        |

Figure 29: Height of Barcode control and caption

## <span id="page-24-1"></span>**Left**

This property will be available in property pane when a field control is selected. It sets the distance of left boundary of the control from the left edge of the report page. The unit of measure is pixels.

## <span id="page-24-2"></span>**Left in Barcode**

This property will be available in property pane when a field control is selected. It sets the distance of left boundary of the control from the left edge of the report page. The unit of measure is pixels.

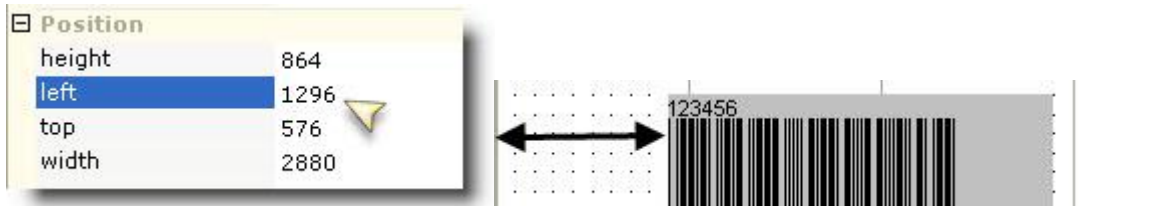

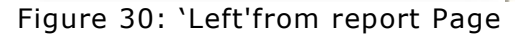

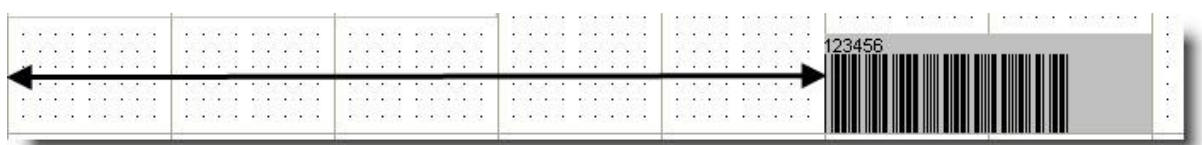

| <b>E</b> Position |      |
|-------------------|------|
| height            | 864  |
| left              | 7200 |
| top               | 576  |
| width             | 2880 |

Figure 31: 'Left' from report Page

## <span id="page-25-0"></span>**Line Color**

This property will be available in property pane when a Line control or Shape control is selected. It defines the color of the Line used to draw the line or shape. You can select a color from the available options or can create color as per the need.

## <span id="page-25-1"></span>**LineStyle**

This property will be available in property pane when a Line control or Shape control is selected. Its value determines the style of line that will be applied to the selected control.

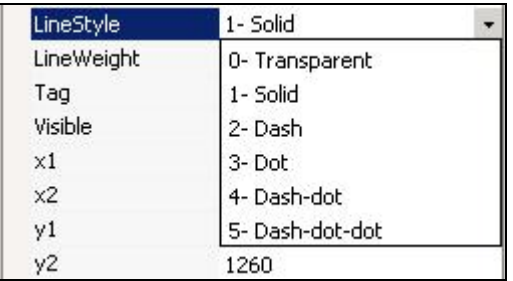

Figure 32: Line Style

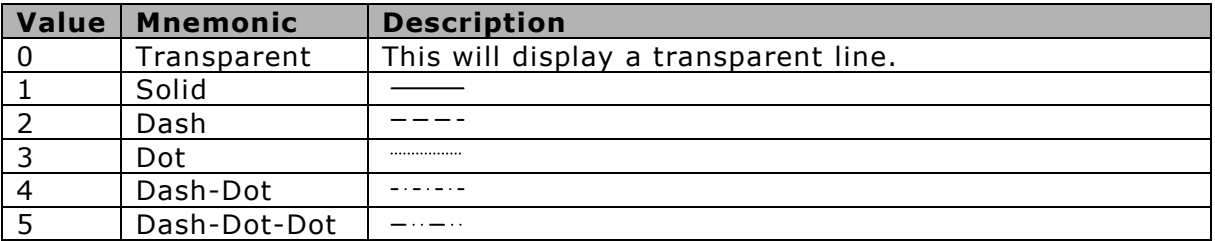

#### <span id="page-26-0"></span>**Line Weight**

This property will be available in the property pane when Line control or Shape control is selected. It defines the thickness of line. A value of zero will not draw line. The line will become thicker with higher values. Unit of measure of thickness of line is pixels. You can select a color from the available options or can create color as per the need.

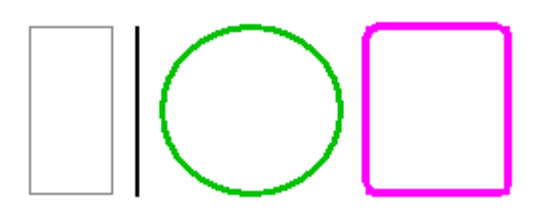

Figure 33: Line of various thickness

## <span id="page-26-1"></span>**NewPage**

This property will appear in property pane when you click on an empty part of detail section. The value set for this property will determine if the section should be printed before having a page break or after having a page break. It does not apply to a page header or a page footer section.

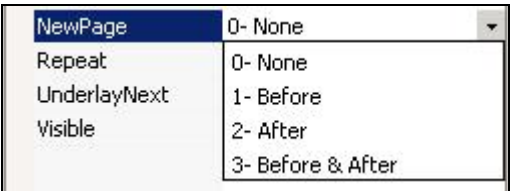

Figure 34: New Page

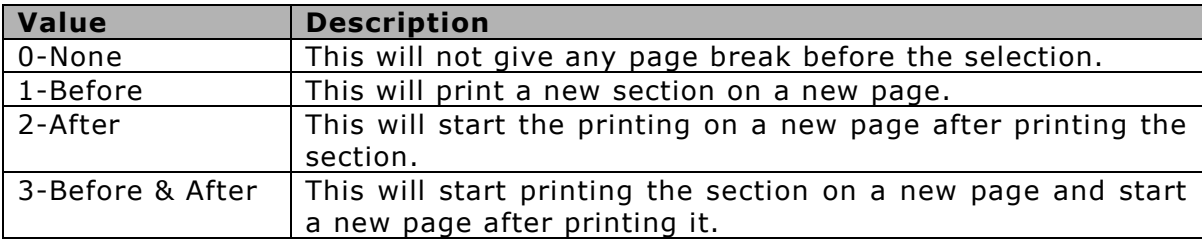

To utilize this facility through the Script Editor, follow the given example.

```
Object: Report Event: OnReportStart
Code:
function OnDataInitialize()
{
  rpt.fields.add("rNumber");
rpt.fields("rNumber").value = 0 ; 
}
  function onReportStart()
```

```
{
   rpt.fields("rNumber").value = 
parseInt(rpt.fields("rNumber").value) + 1 ; 
  if ( rpt.fields('rNumber").value == 6 )
 { 
    rpt.sections("Details").newPage = 2
   rpt.fields("rNumber").value = 0;
 }
else
{ 
rpt.sections("Details").newPage = 0 ;
}
 }
```
## <span id="page-27-0"></span>**OnPages**

This property will appear on property pane when the Page Header or the Page Footer is selected. Set this property to control appearance of the Page header or Page footer section.

This property will be effective on the Page Header or Page Footer which ever is selected while setting value of this property.

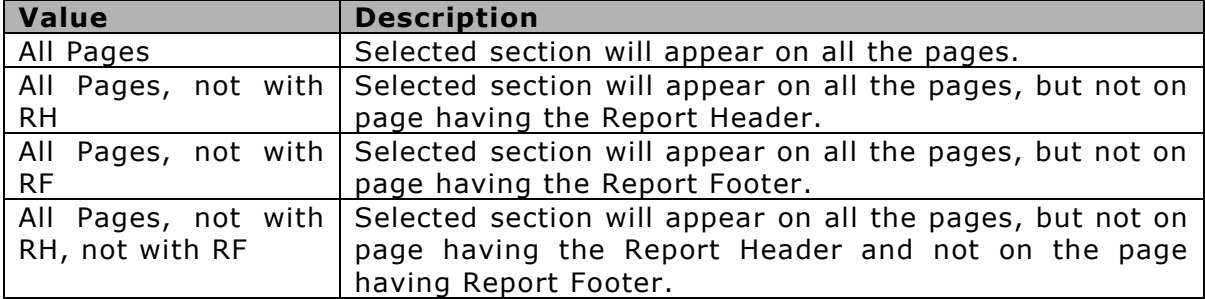

## <span id="page-27-1"></span>**Picture**

This property will be available when a picture control is placed on the report (and is selected). This property sets the picture that will be placed on the report at run time. The image types that you can use are:

- bmp
- ico
- jpg
- cur
- gif
- wmf

If the image you have selected is larger than the placeholder the image will be auto-cropped equally from all the sides. If it is smaller than the placeholder, Intellicus will add equal amount of empty space on all the sides around the image.

## <span id="page-28-0"></span>**PictureAlignment**

This option will be available if you select a picture from the layout pane.

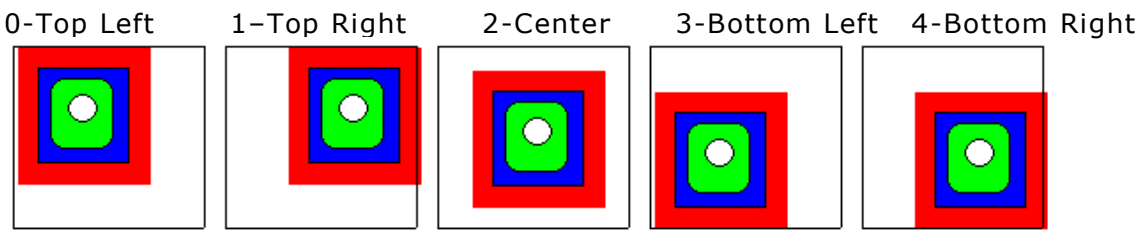

Figure 35: Picture Alignment

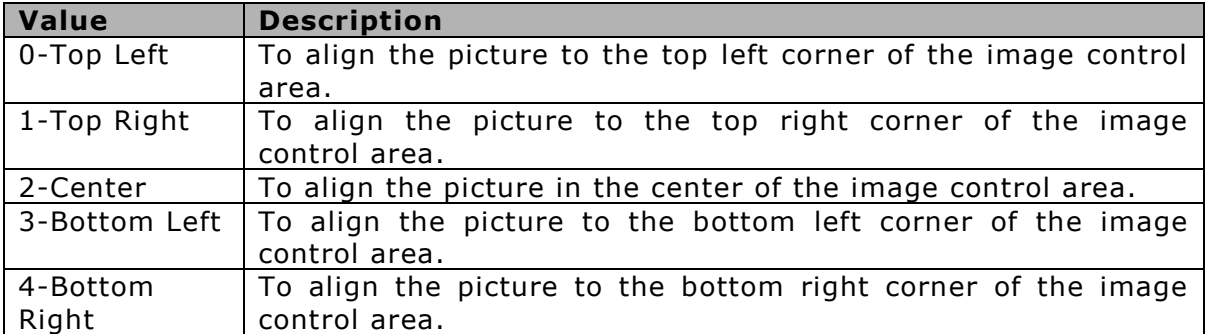

## <span id="page-28-1"></span>**ShapeType**

This option will be available if you select a shape control. The value set for the property will decide shape of the control.

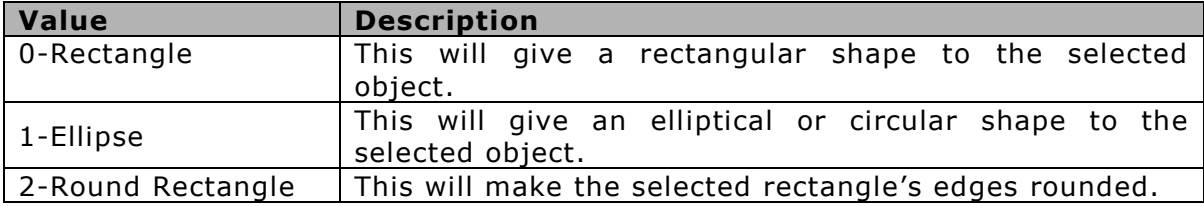

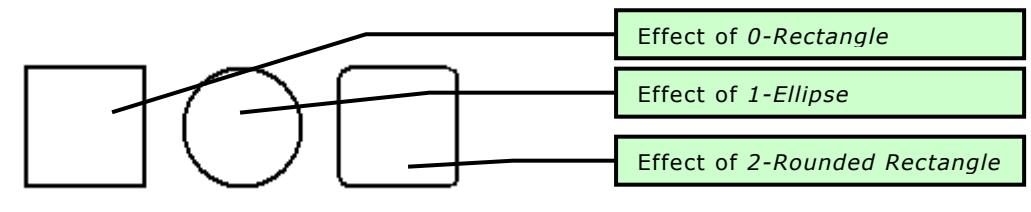

Figure 36: Shapes

## <span id="page-29-0"></span>**Style in Barcode**

It determines the style of the barcode.

| True             |   |
|------------------|---|
| CODE128          |   |
| <b>EAN13</b>     |   |
| UPCA             | Ξ |
| EAN <sub>8</sub> |   |
| UPCE             |   |
| CODE128          |   |
| CODE128 RAW      |   |
|                  |   |

Figure 37: Style in Barcode

The styles that Intellicus supports are:

- CODE128 (Default)
- CODE128\_RAW
- CODE128 UCC
- $\bullet$ EAN13
- EAN8
- UPCA
- UPCE  $\bullet$
- Interleaved2Of5
- Planet
- PostnetZIP  $\bullet$
- PostnetZIP4
- PostnetZIP4DP
- $\bullet$ 3Of9
- 3Of9X  $\bullet$
- Codabar  $\bullet$
- PDF417  $\bullet$
- Datamatrix  $\bullet$
- $\bullet$  SUPP5

**NOTE:** There are certain requirements with some of the styles. It is suggested that report designers should know the styles that they are using in the report.

#### **Examples:**

The EAN13 style requires a minimum of 13 characters in data field. The EAN8 style requires a minimum of 8 characters in data field. The EAN13 style requires numeric value in data field. It won't work if barcode is set on String value.

#### <span id="page-29-1"></span>**SummaryFunc**

This option will be available if you select a field control from the layout pane. It sets the type of the summary function used to process the selected field's values. You can use this function to create sub totals, grand totals, and other summary values.

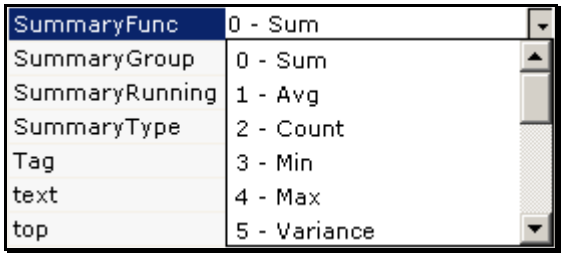

Figure 38: Summary Function

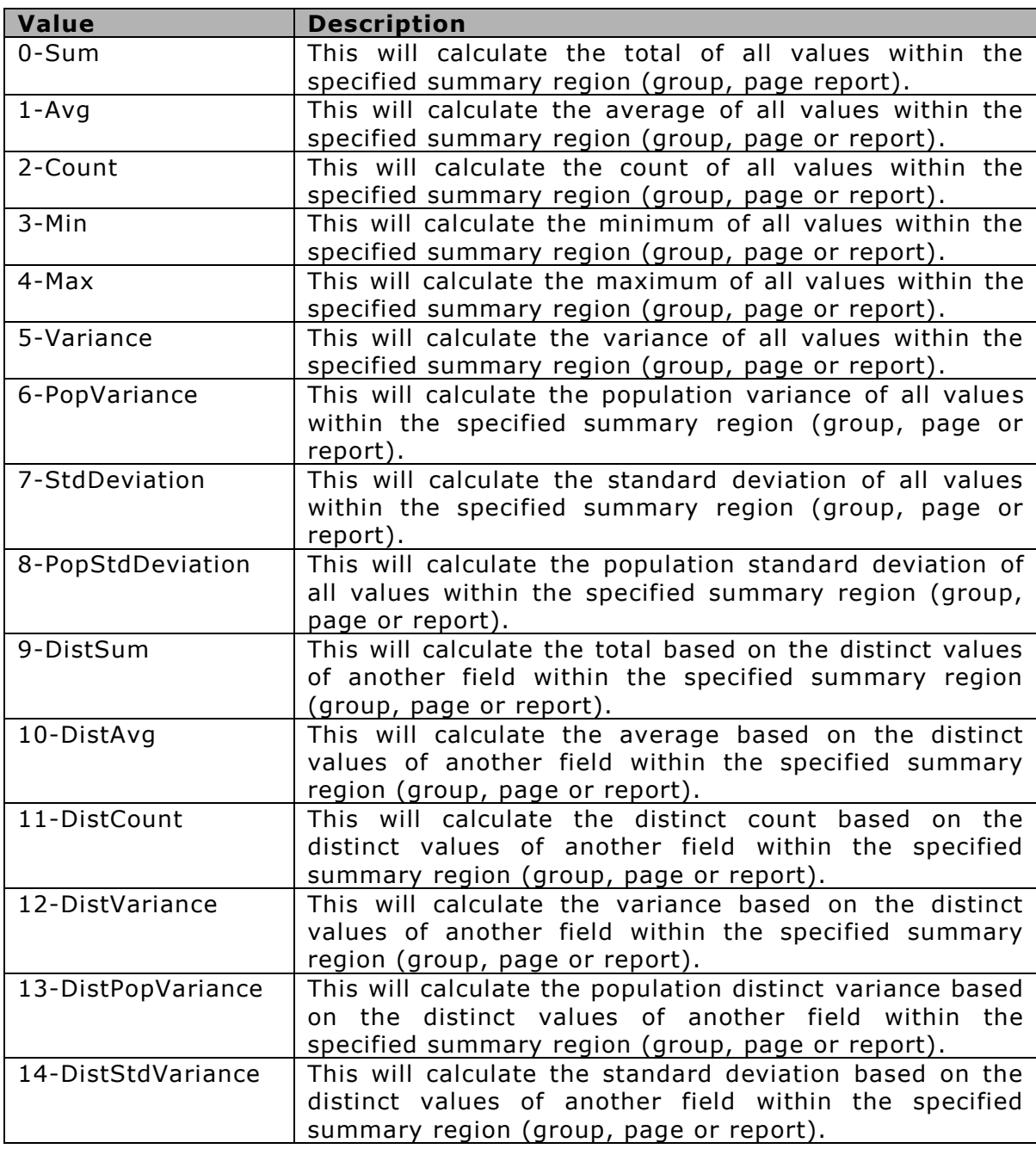

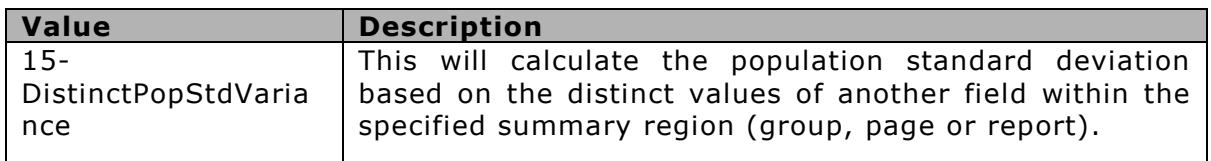

## <span id="page-31-0"></span>**SummaryGroup**

You can apply page numbers at group level. Select the group on which the page numbers are to be applied.

Select SummaryRunning as RunGroup at 'n' Page numbering. Select SummaryRunning as None 'm' Page numbering to get the page count for each group.

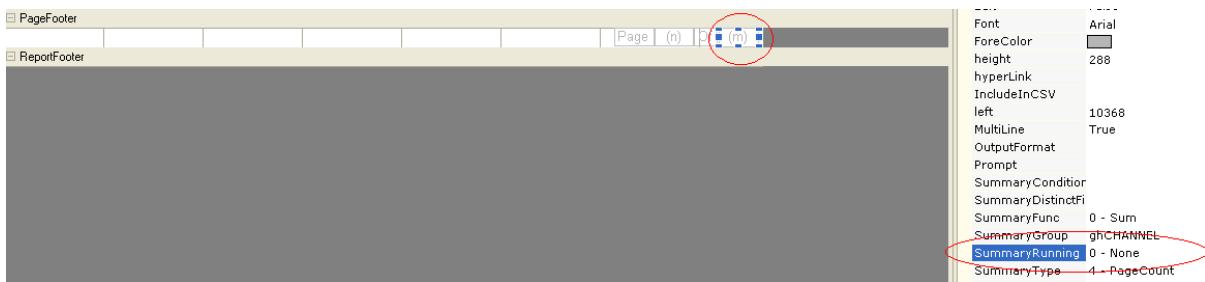

Figure 39: Summary Group

## <span id="page-31-1"></span>**SummaryRunning**

This option will be available if you select a field control from the layout pane. It determines whether the summarization will be accumulated or reset for each level (detail-, group- or page).

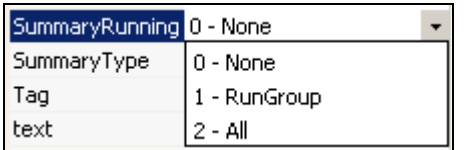

Figure 40: Summary Running

Setting this property as '1-RunGroup' or '2-All' will make Intellicus Studio print a running summary of the field at the group or report level.

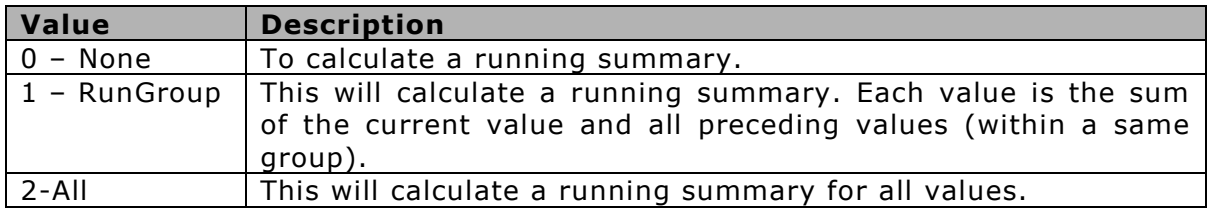

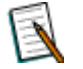

**Note:** When using the summary functions with a field, the 'CanGrow' and 'CanShrink' properties are disabled for the field.

#### <span id="page-32-0"></span>**SummaryType**

This property will appear in the property pane if a field control is selected from the layout pane. It specifies the level at which the summarization can be used on the fields.

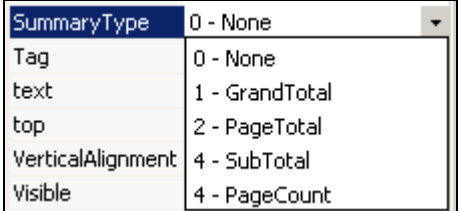

Figure 41: Summary Types

The following summary types are available:

- Sub total-Group level, for each group
- Grand total—Report level, for all records in the report
- Page total—Page level, for each page
- Page count—Total number of pages printed

If the summarized field is placed ahead of its summary level (Placing a page total in the page header or a report grand total in the report header), the containing section and the following sections will not be printed until the summary value is resolved / calculated. While using the summary functions on a field, the 'CanGrow' and 'CanShrink' properties are disabled for the selected field.

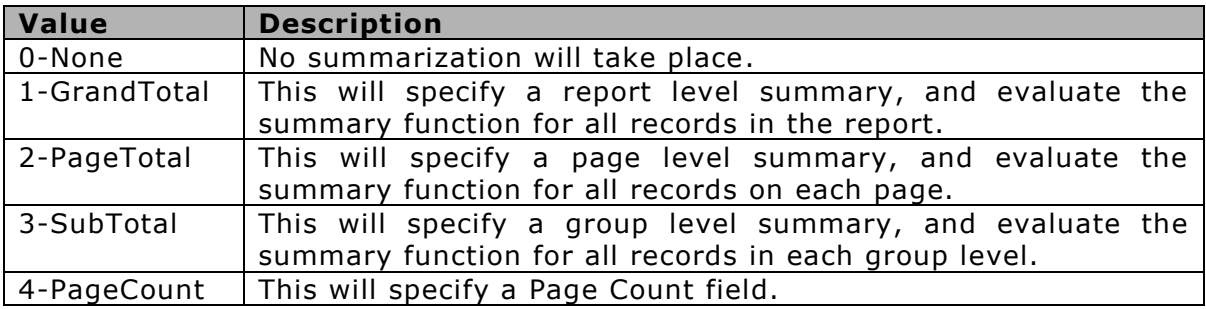

## <span id="page-32-1"></span>**Top**

This property is available for a field control. This sets the distance of the control from the top edge of the report page. The unit of measure is pixels.

## <span id="page-32-2"></span>**Top in Barcode**

This property is available for a field control. This sets the distance of the control from the top edge of the report page. The unit of measure is pixels.

## **Working with Properties E** Position height 864 left 7200 top 864 width 2880

Figure 42: 'Top' Property

## <span id="page-33-0"></span>**Visible**

This property defines if the control would appear at run time or not.

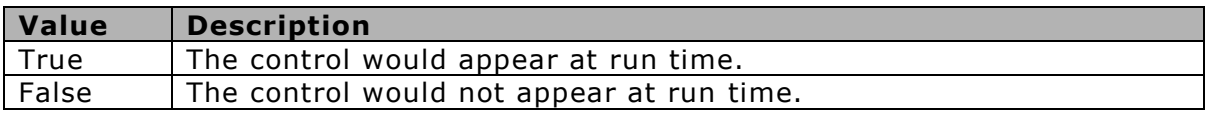

## <span id="page-33-1"></span>**Visible in Barcode**

This property defines if the Barcode would appear at run time or not.

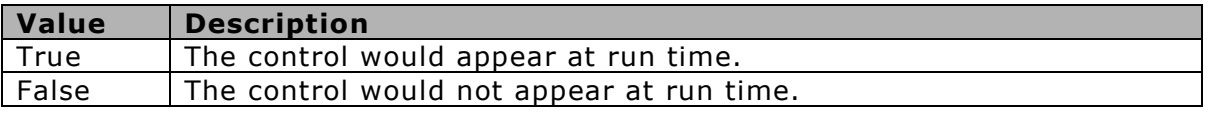

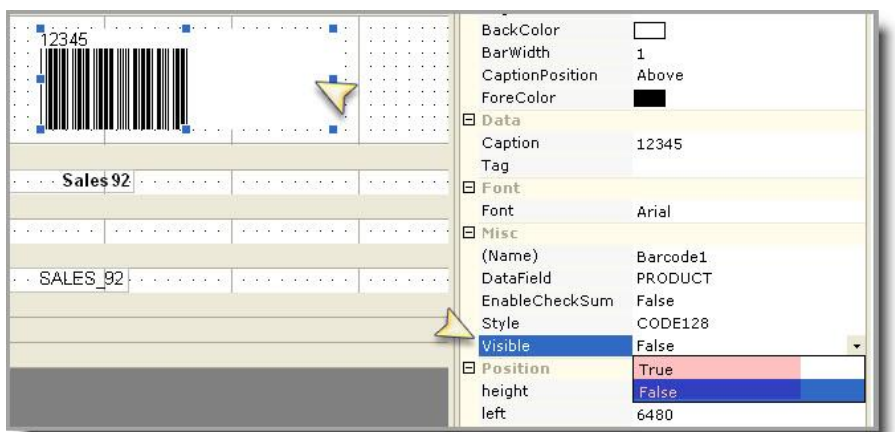

Figure 43: Barcode needs to be Visible or not

## <span id="page-33-2"></span>**Width**

This property is available for a field control. This sets the width (left to right) of the control. The unit of measure is pixels.

#### <span id="page-34-0"></span>**Width in Barcode**

This property is available for a field control. This sets the width (left to right) of the control. The unit of measure is pixels.

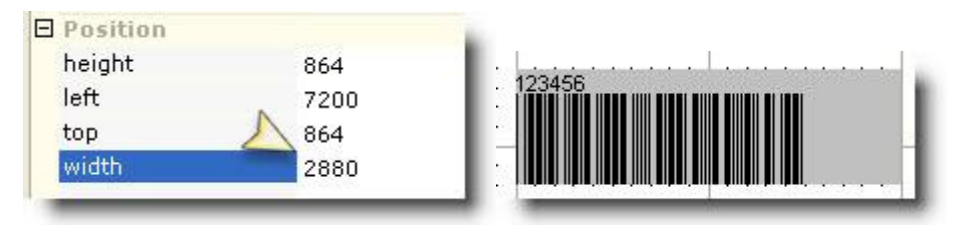

Figure 44: Width of Barcode

## <span id="page-34-1"></span>**Version**

This option will be available in the properties pane when you select the 'Main Report' option from the Report Explorer window. It defines the products version and build number.

## <span id="page-35-0"></span>**WaterMark**

This property will appear in the property pane when you select the 'Main Report' option from the Report Explorer window. It adds a specified image to the report's background. The 'watermark' image can be positioned, sized, aligned and placed on specified pages by using the other watermark properties.

When you select this property in the property pane, Open dialog box will appear for you to choose and select the file to be used as watermark.

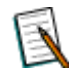

**Note:** .jpg and .gif image type can be used with Watermark. After setting an image, if you do not want the image to appear, change the value of property WaterMarkPrintOnPages to zero.

## <span id="page-35-1"></span>**WaterMarkAlignment**

This property will appear in the properties list when you select the 'Main Report' option from the Report Explorer window. It defines the watermark's general vertical and horizontal positions when it is added to the 'Canvas'.

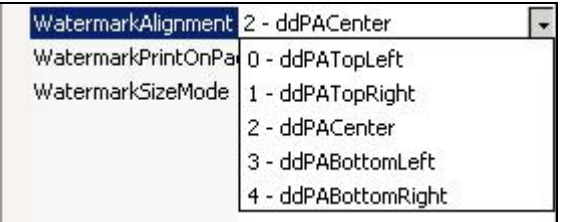

Figure 45: Watermark Alignment

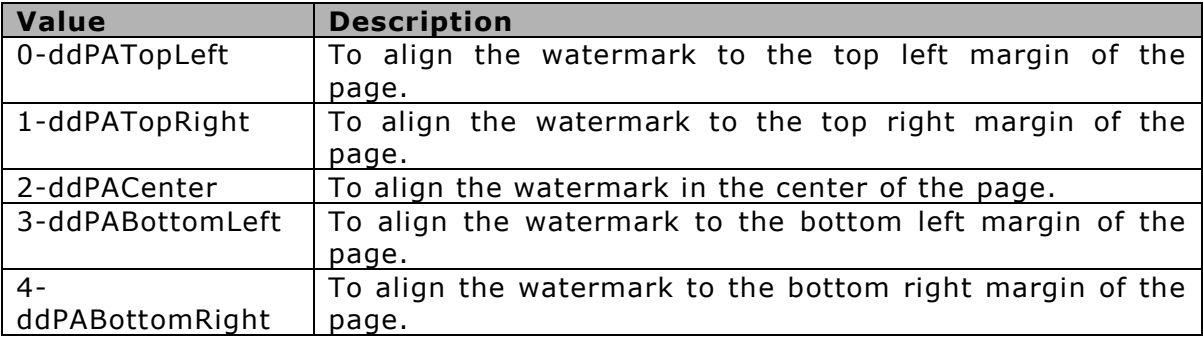

#### <span id="page-35-2"></span>**WaterMarkPrintOnPages**

This property will appear in the properties pane when you select the 'Main Report' option from the Report Explorer window. Specify the number of pages on which watermark should be printed.

## <span id="page-36-0"></span>**XLBackground**

This property will appear in the properties pane when you select a section header of footer. Value selected for this property will determine if background color will be available or not when report is exported in Excel.

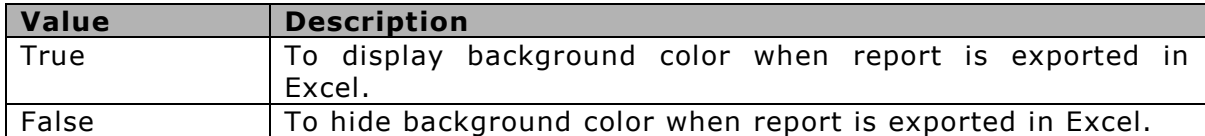

## <span id="page-36-1"></span>**XLColumn**

Set value for this property if this report will be exported to MS Excel format. Value set in this property decides the column in which selected control will be rendered.

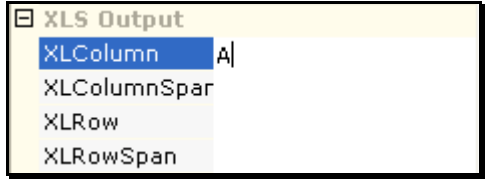

Figure 46: XL Column

The exact column will be calculated based on location of the control in the section and values set in **XLCellHeight** and **XLCellWidth** properties.

## <span id="page-36-2"></span>**XLColumnSpan**

Set value for this property if this report will be exported to MS Excel format. Value set in this property decides the number of cells to be kept blank before rendering the next control on its right.

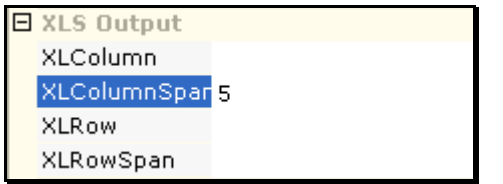

Figure 47: XLColumnSpan

| 3 PROD TYPK Audio Systems |               |       |
|---------------------------|---------------|-------|
| SALES <sub>92</sub>       | 24976 PROD NO | 50102 |

Figure 48: ColumnSpan set to 3

For example, value in column A is long and may extend 5 columns, set this property to 5. This will ensure that value of the next field is placed in column F. If the data is smaller in width and does not expand all the columns, format is copied in all the columns.

#### <span id="page-37-0"></span>**XLRow**

Set value for this property if this report will be exported to MS Excel format. The value set in this property will decide relative row number in which the control should be placed. It actually works like previous row count plus the value set here.

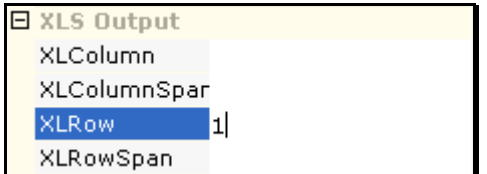

Figure 49: XLRow

The exact row number will be calculated based on location of the control in the section and values set in XLCellHeight and XLCellWidth properties.

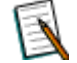

**Note:** To decide the actual row in which this control will be placed, Intellicus adds the value of XLRow in the row number in which control of the previous record was placed. For example, for a control placed in detail section, if last record was placed in row  $5$ , XLRow = 1 will make sure next record is placed in row 6, that is,  $(5 + 1)$ .

## <span id="page-37-1"></span>**XLRowSpan**

Set value for this property if this report will be exported to MS Excel format. It is used to define number of rows to be kept blank below the cell. Format is copied in all the columns.

The exact count of row will be calculated based on location of the control in the section and value of XLCellHeight and XLCellWidth properties.

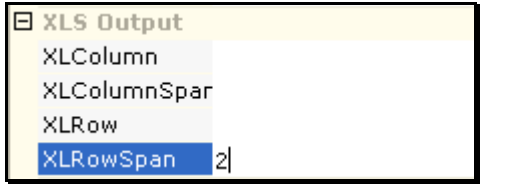

Figure 50: XLRowSpan

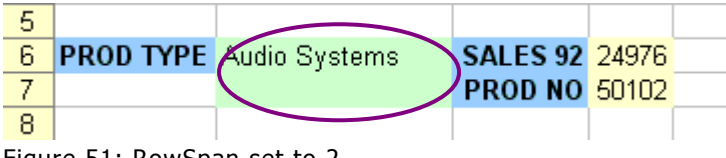

Figure 51: RowSpan set to 2

For example, after cell A1, to keep cells A2 and A3 empty, set XLRowSpan to 3. This will ensure that value of the next record is placed in row A4.

## <span id="page-38-0"></span>**XMLTagName**

Set value for this property if this report will be exported to XML format. Use this property to specify the tag-name for selected control. This tag name will be used when this report is exported in XML.

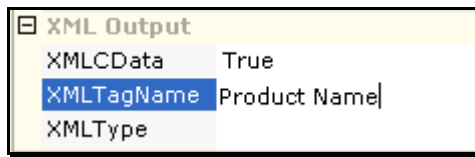

Figure 52: XMLTagName

If by default the property is kept blank. In this case, field name is used as tag name.

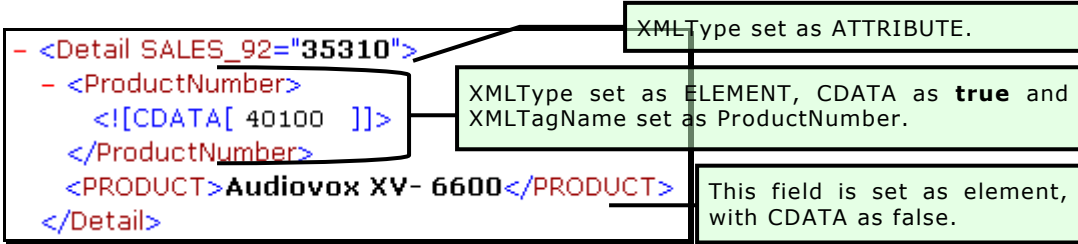

## <span id="page-38-1"></span>**XMLType**

Set value for this property if this report will be exported to XML format. Value set in this property decides if the control should be included in XML output or not.

- **EXCLUDE:** To exclude this control from XML Output.
- **ELEMENT:** To include this control as an element of XML.
- **ATTRIBUTE:** To include this control as an attribute of XML.

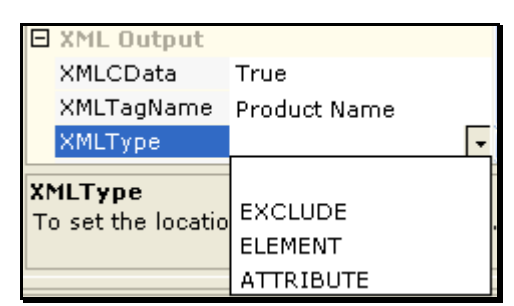

Figure 53: XMLType

By default the property does not have any value. In this case, the value is considered as element.

#### <span id="page-39-0"></span>**XMLCdata**

Set value for this property if this report will be exported to XML format. Value set in this property decides if the control should be included in XML output or not. Leave this as TRUE if data for this field may contain character(s) that violets XML Specifications. When it is set to TRUE, data is placed in CDATA.

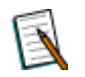

**Note:** This property can be used only if XMLType is ELEMENT.

## <span id="page-39-1"></span>**CanGrow**

This property will appear in the properties list if you a section (except page header/ footer) from the layout pane.

It determines whether the section height will expand, if any of its contained controls grow beyond its area.

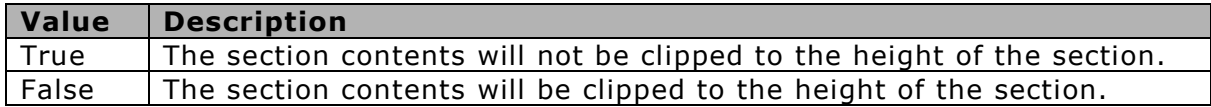

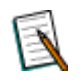

**Note:** This property does not apply to PageHeader and PageFooter sections.

To perform the same using the Script Editor, type the following code:

```
rpt.sections("Detail").controls("txtName").canGrow = true;
```
## <span id="page-39-2"></span>**CanShrink**

This property will be available in the Properties list if you select any section (except page header/footer) from the layout pane. It determines whether the section height will be adjusted to fit its contents.

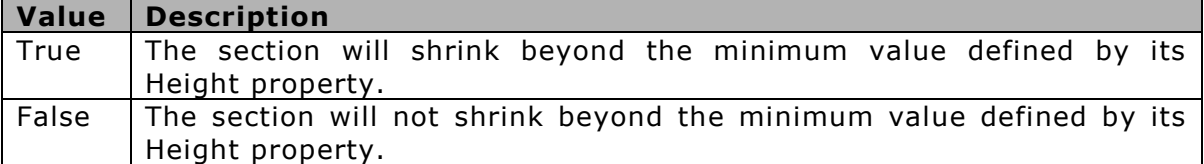

To perform the same using the Script Editor, type the following code:

rpt.sections("Detail").controls("txtName").canShrink = false;

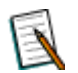

**Note:** This property does not apply to PageHeader and PageFooter sections.

## <span id="page-40-0"></span>**ColumnCount**

This option will be available in the properties list only when the details section is selected. It defines the number of columns in the report. This property can be used to print labels, or phonebook style listings. The width of each column equals the 'PrintWidth' of the report divided by the number of columns.

You can use the 'ColumnLayout' property to force associated group headers and footers to follow the same column format as their detail section.

To perform the same using the Script Editor, type the following code:

```
rpt.sections("Detail").columnCount = 3 ;
  rpt.sections("Detail").columnDirection = 1;
```
#### <span id="page-40-1"></span>**ColumnLayout**

This property will appear in the properties list if the group header/ footer section is selected. It determines whether a group header section should use the same column layout as of its detail section.

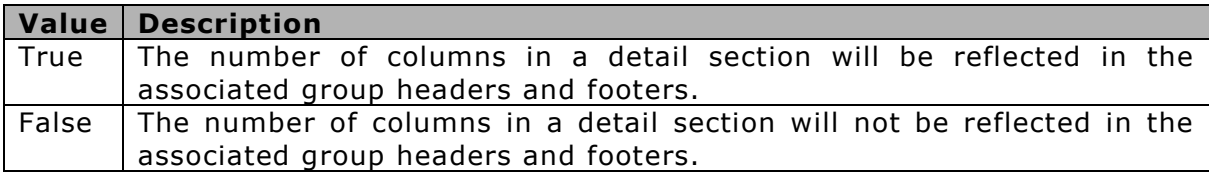

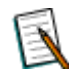

**Note:** This property applies to group header and group footer sections only.

To perform the same using the Script Editor, type the following code:

rpt.sections("GHLocation").columnLayout= false

#### <span id="page-40-2"></span>**ColumnSpacing**

This option will be available in the Properties list if you select the detail section only. It defines the space between columns (in twips) in a multicolumn report.

To perform the same using the Script Editor, type the following code:

rpt.sections("Detail").columnSpacing= 0.5 \* 1440

## <span id="page-41-0"></span>**Height**

This option will be available in the Properties list if you select any section from the layout pane. It defines the section's height in twips.

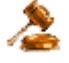

**Important:** A section's height can only be changed using the 'Format' event, the 'ReportStart' event, or before the report is run. Changing the height will not automatically reposition the controls inside the section.

To perform the same using the Script Editor, type the following code:

```
rpt.sections("Detail").height = 2*1440
```
## <span id="page-41-1"></span>**KeepTogether**

This option will be available in the properties pane if you select any section (except page header/ footer) from the layout pane. It determines whether a whole section should print on the same page.

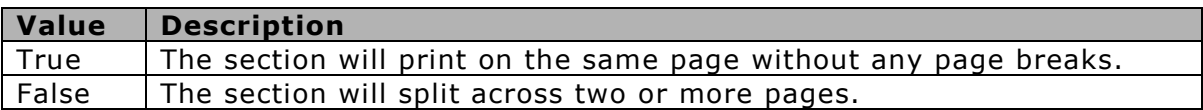

To perform the same using the Script Editor, type the following code:

rpt.sections ("Detail").keepTogether = false;

#### <span id="page-41-2"></span>**Name**

You can utilize this option only through the Script Editor. It sets or returns the unique identifying name of the section.

#### <span id="page-41-3"></span>**NewColumn**

This property will appear in properties list if detail section is selected from layout pane.

This property determines whether Intellicus Studio should insert a column-break before and/ or after printing the section.

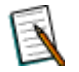

**Note:** This property does not apply to report header, report footer, page header, and page footer sections.

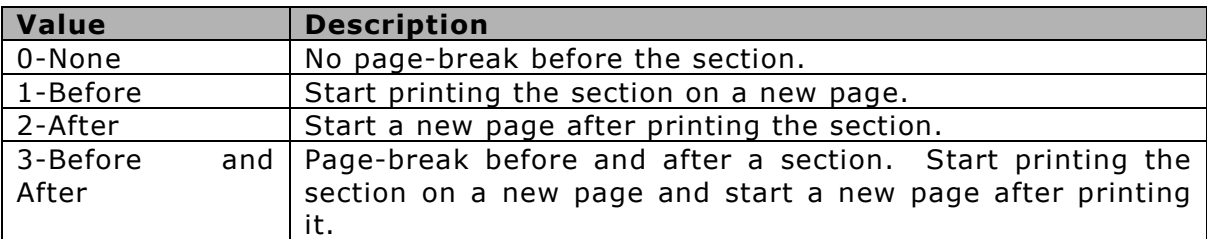

To perform the same using the Script Editor, type the following code:

```
Object: Detail Event: OnFormat
Code:
Section : Report Level
event : OnDataInitialize
function OnDataInitialize()
{
  rpt.fields.add("rNumber");
rpt.fields("rNumber").value = 0 ; 
}
Section : Detail
event " OnFormat();
function onFormat()
{
   rpt.fields("rNumber").value = 
parseInt(rpt.fields("rNumber").value) + 1 ;
 if (rpt.fields('rNumber").value == 6)
   {
    rpt.section("Detail").newColumn = 2
    rpt.fields("rNumber").value = 0;
   }
   else
   {
    rpt.section("Detail").newColumn = 0 ;
 }
}
```
## <span id="page-42-0"></span>**NewPage**

This property will appear on properties list if you the details section from the layout pane. It determines whether Intellicus Studio should insert a page-break before and/ or after printing the section.

**Note:** This property does not apply to page header or page footer sections.

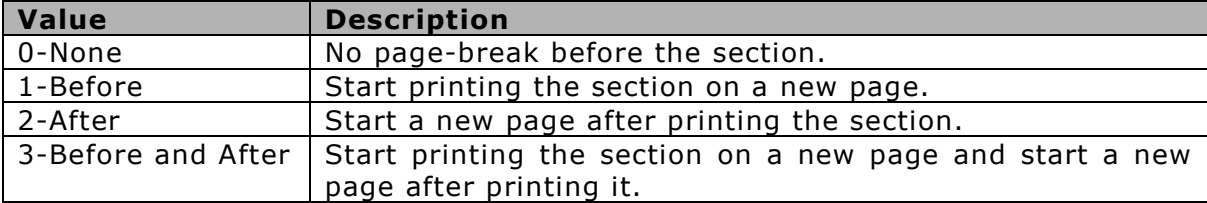

To perform the same using the Script Editor, type the following code:

```
Object : Repot event : OnDataInitialize
function OnDataInitialize()
{
rpt.Fields.add("Pre_Val");
rpt.Fields("Pre_Val").value=0;
}
Object : Detail event : OnFormat
function OnFormat()
{
  rpt.Fields("Pre_Val").value = 
parseInt(rpt.Fields("Pre Val").value) + 1 ;
  if ( parseInt(rpt.Fields("Pre_Val").value) == 6 )
 { 
   rpt.Sections("Detail").newPage = 2;
   rpt.Fields("Pre_Val").value = 0 ;
 }
else 
 { 
    rpt.Sections("Detail").newPage = 0 ;
 } 
}
```
## <span id="page-43-0"></span>**PrintAtBottom**

You can utilize this option from the Script Editor only. It determines if the group footer or report footer be printed at the bottom of the page. If 'PrintAtBottom' is set to 'True' and the report will have page footer, and the group footer or report footer will be printed above it.

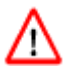

**Warning:** Setting more than one section to print at the bottom will cause the subsequent footer sections to be printed on separate pages.

To perform the same using the Script Editor, type the following code:

```
Object: GroupFooter1 Event: OnFormat
Code:
rpt.sections("groupFooter1").printAtBottom = true;
```
## <span id="page-44-0"></span>**Visible**

Visible property determines whether the section is to be printed or not.

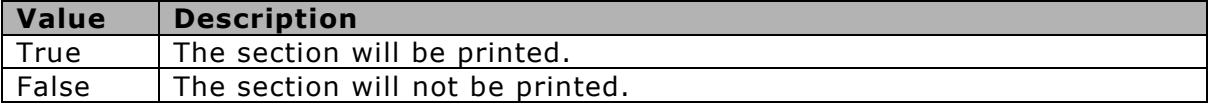

To perform the same using the Script Editor, type the following code:

```
if (rpt.sections("Detail").controls("txtAccount").dataValue == 
null )
\left\{\begin{array}{c}1\end{array}\right\} rpt.sections("Detail").visible = false
 }
```
## <span id="page-44-1"></span>**XLCellHeight**

This property is applicable when a report is going to be exported in MS Excel. When value for XLColumn and XLRow is not set, value set in this property decides height of cell.

## <span id="page-44-2"></span>**XLCellWidth**

This property is applicable when a report is going to be exported in MS Excel. When value for XLColumn and XLRow is not set, value set in this property decides width of cell.

## <span id="page-44-3"></span>**XLBackground**

This property is applicable when a report is going to be exported in MS Excel.

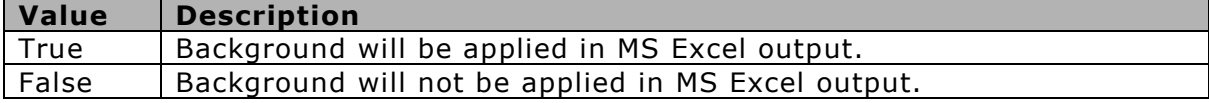

#### <span id="page-45-0"></span>**Name**

Sets or Returns the name of the field. It should be unique within the collection, and is used as a key of the field in the collection.

To perform the same using the Script Editor, type the following code:

```
function OndataInitialize()
{
   rpt.fields.add("OrderID");
}
```
## <span id="page-45-1"></span>**Tag**

Sets or returns a user defined value associated with the field object.

## <span id="page-45-2"></span>**Value**

Sets or returns the current value of the field object.

To perform the same using the Script Editor, type the following code:

```
function OnFetchData(eof)
{
rpt.Fields.("Amount").value = parseInt(rpt.Fields("Qty").value * 
rpt.Fields("Price").value);
}
```
## **RenderInSection**

Page Header is rendered before the Report Header. Using the RenderInSection property you can now mention the placement of Fields, labels, Line, image or shape.

#### **RenderInSection (Caption Header)**

The Fields, labels, Line, image or shape shall be rendered along with Caption Header.

## **RenderInSection (Page Header)**

The Fields, labels, Line, image or shape shall be rendered along with Page Header.

## <span id="page-45-3"></span>**Ranking Field**

This property is available on Group Header.

Set Ranking Field when for a grouped report, if you want to set order of appearance of groups based on total of a group. For example, groups are required to be in descending order of "Total Sales" for the group. If "Total Sales" of "East Region" is 1000 units and "Total Sales" of "West Region" is 1900 units, then, "West Region" group detail will appear before "East Region" group details.

Ranking Field is the one based on which ranking will be decided. In above example, "Sales" would be the ranking field.

## <span id="page-46-0"></span>**Ranking Function**

This property is available on Group Header.

This is the function applied to calculate value in the field set in Ranking Field.

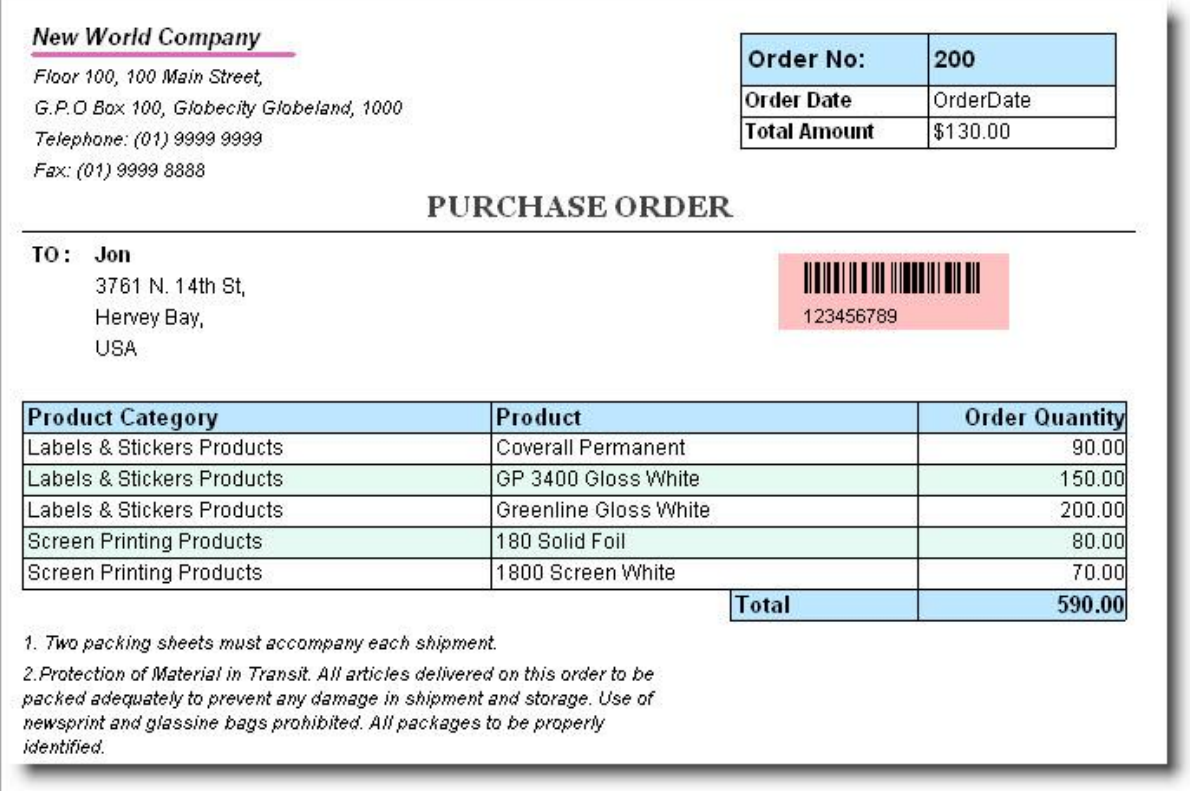